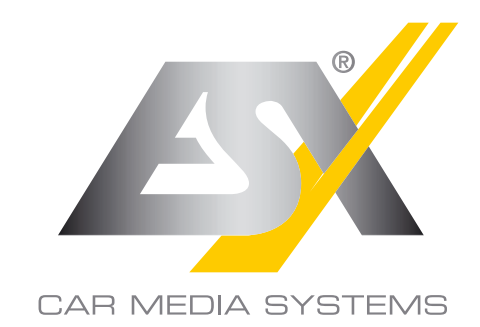

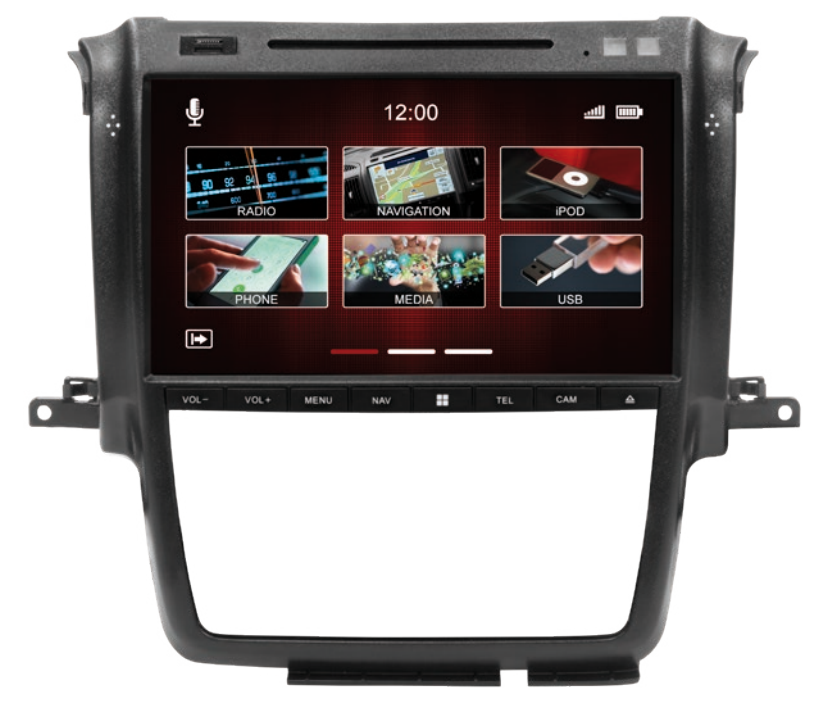

 $v_{\text{max}}$ 

**OWNER'S MANUAL** 

# VNC1045-DBJ

## VISION **NAVICEIVER**

### **INDEX**

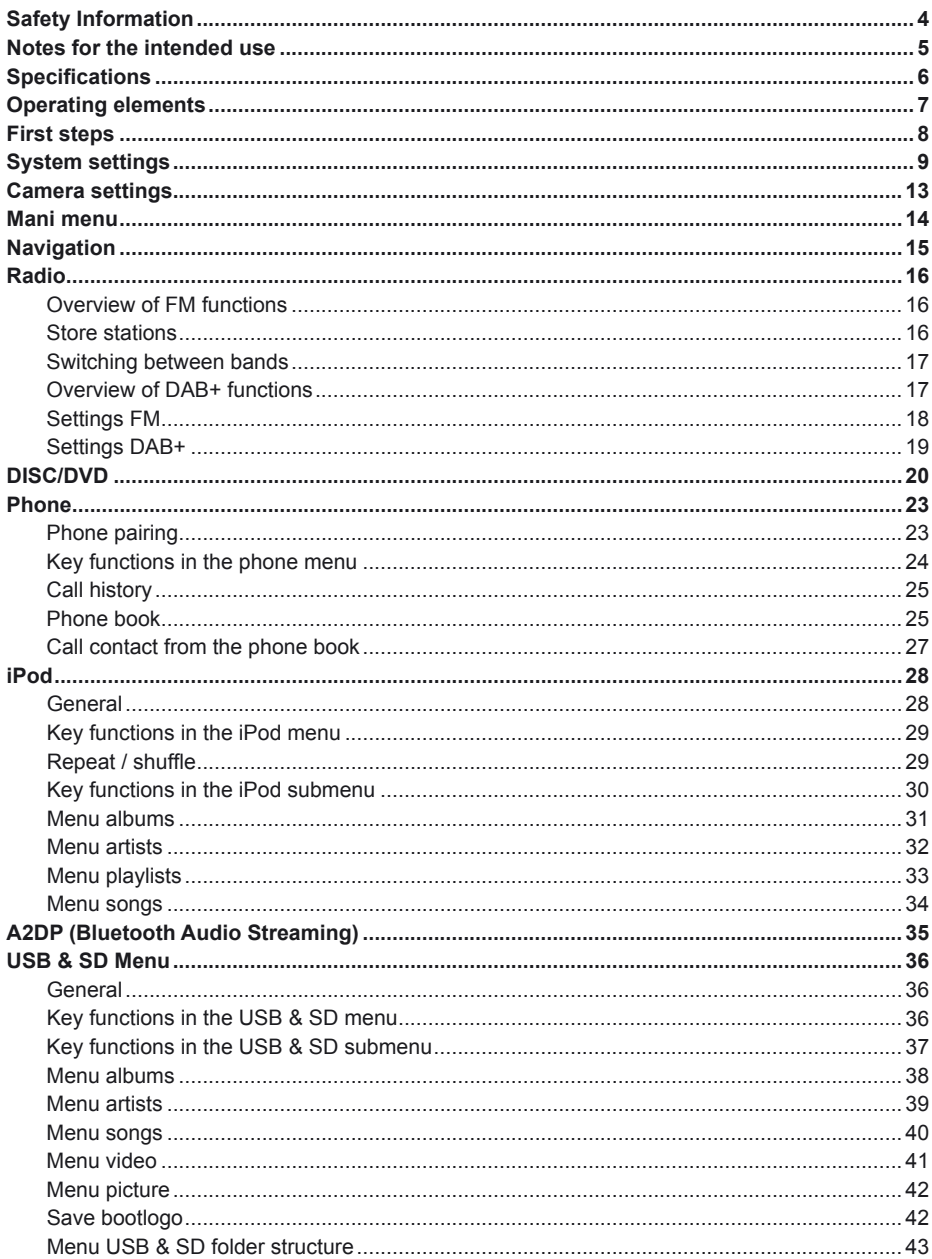

### **INDEX**

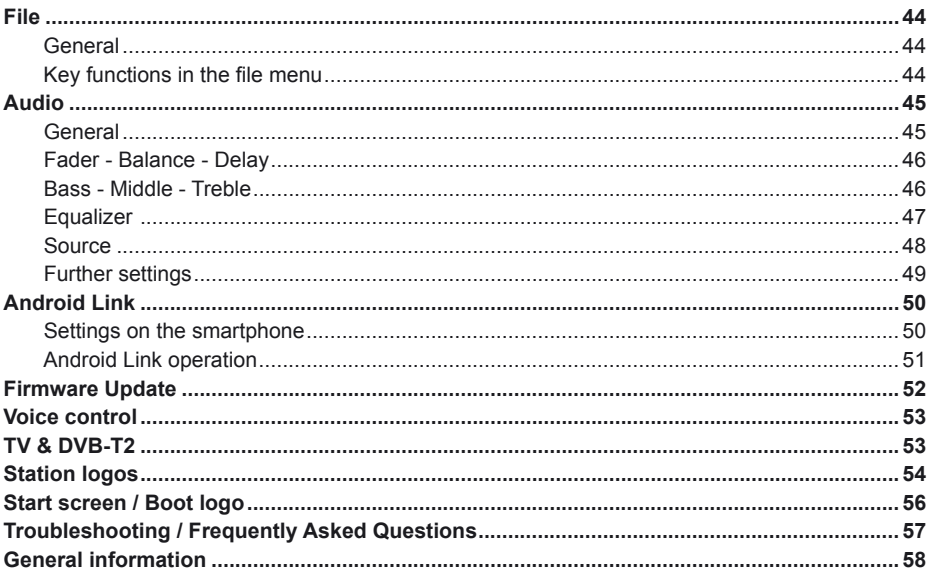

Always follow the instructions in this manual before using the device. Please keep this man-<br>ual easily accessible in the vehicle for future reference.

### SAFETY INFORMATION

- In general, the assembly and installation of the device must be performed by a trained and technically skilled specialists, as the installation and connection of the device requires complex knowledge.
- This device is only suitable for the operation in a vehicle with an on-board voltage of 12 volts, negative ground.
- Improper installation or use may void the warranty.
- Note any time the traffic regulations of the country in which the device is operated.
- Please ensure, that with the engine turned off the vehicle's battery does not discharge fully. The device is another electrical consumer which must be operated with the engine running, other-wise the vehicle's battery will be discharged and the vehicle can not be started.
- Set the volume of the device only as loud, that you are still be able to hear warning signals (e.g. police sirens) and traffic noise inside the vehicle.
- Operate the device as driver only if it's absolutely necessary and in the driving safety is not compromised. The same stands for looking at the screen. If necessary, better park your vehicle at a safe and appropriate location.
- The traffic rules of the EU prohibit to view moving pictures or movies while driving, if the screen of the device is installed within sight of the driver, as he may be distracted. View the screen as driver only for the navigation function, and then only briefly that you will not be distracted. Note at any time the local traffic regulations. In an accident, regress claims could be made by the car insurance company.
- This device is not a substitute for your personal judgment or perception. All suggested routes from the navigation system should never be taken as a reason to disregard the local traffic rules. Your personal assessment of traffic or your knowledge of safe driving practices is paramount. Always match your driving with the current traffic situation.
- Do not follow the suggested routes, if the navigation system instructs you to take an unsafe or illegal way, puts you in an unsafe situation, or directs you into an area which you consider unsafe.
- If problems occur while driving, park the vehicle in a safe and appropriate place to continue before you operate.
- The device supports only DVD/CD standard disk size of diameter with 12 cm. Do not attempt to insert disks with a different size or any other object into the disk slot. Be sure to load only one disk at the same time.
- Please use only the included original accessories. Ensure a sufficient mounting of the device by using the included installation accessories, as in the event of an accident enormous accelerations may occur. Poorly installed devices and equipment in accidents could represent a severe risk to the driver and the other passengers of the vehicle.
- Note under all circumstances the regulations and advice of the vehicle manufacturer and do not make any modifications to the vehicle, which could interfere with safe driving. Please treat all parts of the device and the components of your vehicle always with caution.
- Please avoid short circuits and make sure that no metal objects can get inside the device. Also make sure that all connections are properly connected and avoid the interchanging of the polarity of all connections. Complete the installation only while the ignition is turned off.
- In the event of a defect or malfunction, do not attempt to repair it by yourself or open the device,

this is dangerous and could cause injury or damage to the equipment or vehicle. A repair should be done by trained and authorized personnel only. The device uses a Class 1 laser to read the disk. Eye contact with a laser is very dangerous to the human eye.

- If you connect an external device, you should first read the instruction manual of the external device and make sure that it is compatible. Avoid connecting an incompatible external device.
- If you install external applications onto the operating system of the device or operate files, make sure that they are "virus free" and compatible with Windows CE 6. Otherwise there is a risk that the operating system no longer works properly and must be reinstalled.
- Do not damage or scratch the screen with sharp objects. Do not operate the screen with hard objects.
- Please refer the notes in chapter GENERAL NOTES on page 58

### NOTES FOR THE INTENDED USE

Only use the device in the area intended for it. In the event of misuse, incorrect installation or modifications, the operating permit and the warranty expire.

Do not use mini-discs or other shaped media than regular CDs / DVDs, otherwise the drive may be damaged or the media can no longer be ejected.

The CD / DVD drive has transport locks. Remove these before installation, otherwise no media can be inserted into the drive.

Labeling of devices with laser scanners:

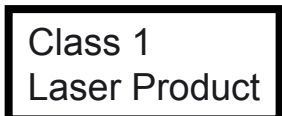

This designation indicates that there are components in the device Class 1 that use a weaker Class 1 laser to scan media.

### SPECIFICATIONS

### **Technical features:**

CPU: 833MHz<br>External connections: Video Output External connections:

### **General features:**

Keytones: Yes<br>Bluetooth: Parrot Bluetooth:<br>Navigation: Updateable: Yes<br>
Dual zone: Yes Dual zone: Yes Camera input: 2 x<br>Camera quiding lines: Yes Camera guiding lines: Yes<br>Amplifier remote out: Yes Amplifier remote out:<br>Dimming function:

### **Display:**

Size: <br>
Display type: 10,2" / 25,9 cm<br>
IPS - 16:9 (Antii Resolution: 102<br>Rrightness.control: Yes Brightness control: Saturation: Yes

#### **Bluetooth:**

Bluetooth chip:<br>
Handsfree:
Yes
Yes Handsfree: Yes<br>Audio streaming (A2DP): Yes Audio streaming (A2DP):<br>
Phone book: Phone book search:<br>Shortcut kevs:

#### **USB/SD funktion:**

USB Standard: USB 2.0<br>Playback: MP3 / A

Mass storage: Alphabetical search: Yes<br>Operation via touchscreen: Yes Operation via touchscreen:

#### **CD/DVD drive:**

Shuffle playback:<br>
Reneat mode: Ves Repeat mode: Yes<br>Operation via touchscreen: Yes Operation via touchscreen:

WinCE with own developed firmware DynOS Audio Output A/V Input DVB-T2 Input

Louder, quieter, menu, function key, navigation, phone, camera, eject CD Navigation: Yes (iGo Primo Europe)<br>SD card slot: 2 x (1 x navigation / 1 x i SD card slot:  $2 \times (1 \times$  navigation / 1 x media playback) USB: Ves, on the rear side (Media USB)<br>
Steering wheel control: Yes (optional adapter required) Yes (optional adapter required)<br>Yes Yes (automatic / light sensor / manual)

Display type: <br>
Touchscreen function: 
Yes (Capacitive touchscreen) Yes (Capacitive touchscreen)<br>1024\*600

> Yes (up to 1000 entries)<br>Yes Yes (up to 8 shortcut keys)

Playback: MP3 / AAC / WMA / AVI / MP4<br>
Selection option: Album / Artist / Song / Album / Artist / Song / Podcast / Audio book<br>Up to 64 GB

Drive: Yes (CD, DVD)<br>
Playable media : CD / CD-R / CD  $CD / CD - R / CD - R$ DVD +/- RW+/- DVD-RV / DVD-Video / Audio Readable file formats: MPEG / AVI / MP4 / RM / FLY / ASF / WMV / MKV / OGM / DivX / WMA / FLAC<br>Yes

**iPod:**<br>iPod.connection: Operation via touchscreen: Yes<br>Playlists: Yes Playlists:<br>Select option: Alphabetical search: Yes<br>Title information: Id3 Title information:<br>Compatibility iPod:

Compatibility iPhone:

#### **Audio (DSP):**

Max. output power: 4 x 45 Watts<br>Bass Boost: Yes Bass Boost: Yes<br>Pre-amplifier outputs: Yes Pre-amplifier outputs:<br>AV inputs: AV inputs:<br>
AV output:<br>
AV output:<br>
Yes (RCA output Sound adjustment: Balance/Fader: Ja<br>Output level: 1 V Output level:<br>Sound settings:

Via USB/iPod charge cable<br>Yes Playlist / Album / Artist / Song / Podcast / Audio book Classic - 80GB / 120GB / 160GB (30pin) Touch: 1G - 4G Video: 5G / 6G Nano: 1G-5G<br>iPhone 3G upwards

Yes (RCA output)<br>Yes - Subwoofer level - Dyna Bass level - Bass center frequency - Bass bandwidth

- Equalizer 9-Band
- Time alignment

#### **Compatibility (May 2018):**

Fiat Ducato III, Citroen Jumper II, Peugeot Boxer II (Type 250, since 2006\*) Fiat Ducato IV, Citroen Jumper III, Peugeot Boxer III (Type 290, since2015\*)

*\* possibly with restrictions on OEM radio/navigation and increased installation efforts*

#### *Note:*

Plug and Play installation on the models Type 250/290 with radio preparation. Requires additional efforts and installation materials for models with CANBUS/OEM radio work - Refer to the installation guide. For the steering wheel control, an optional adapter is required.

### OPERATING ELEMENTS

### **Key assignment on the device**

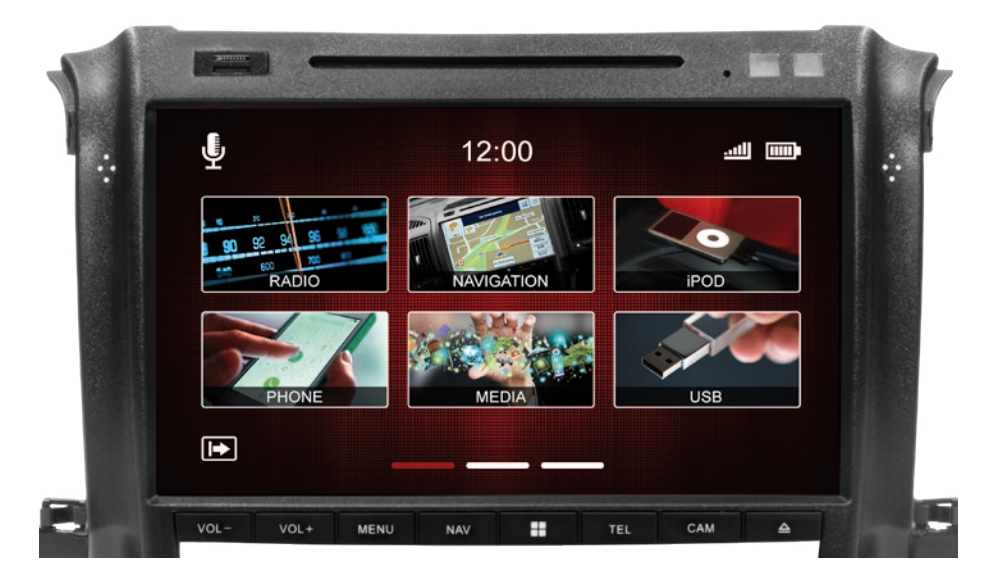

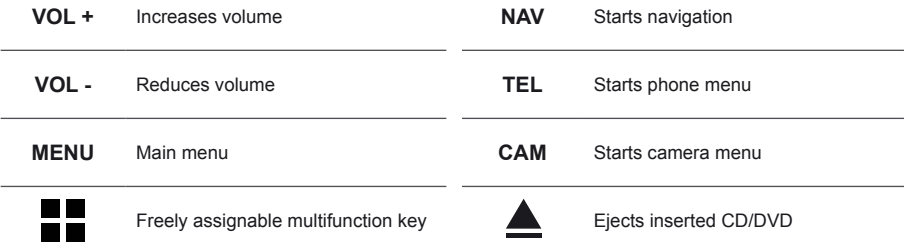

#### **Radio restart**

Press and hold the multifunction button  $\blacksquare$  for 10 seconds.

**Radio turn on / turn off**

Press the MENU button for 2 seconds.

### FIRST STEPS

### *Note:*

### **Before you use the device, you should save a backup copy of the navigation software on your PC.**

After switching on the device for the first time, the radio interface appears.

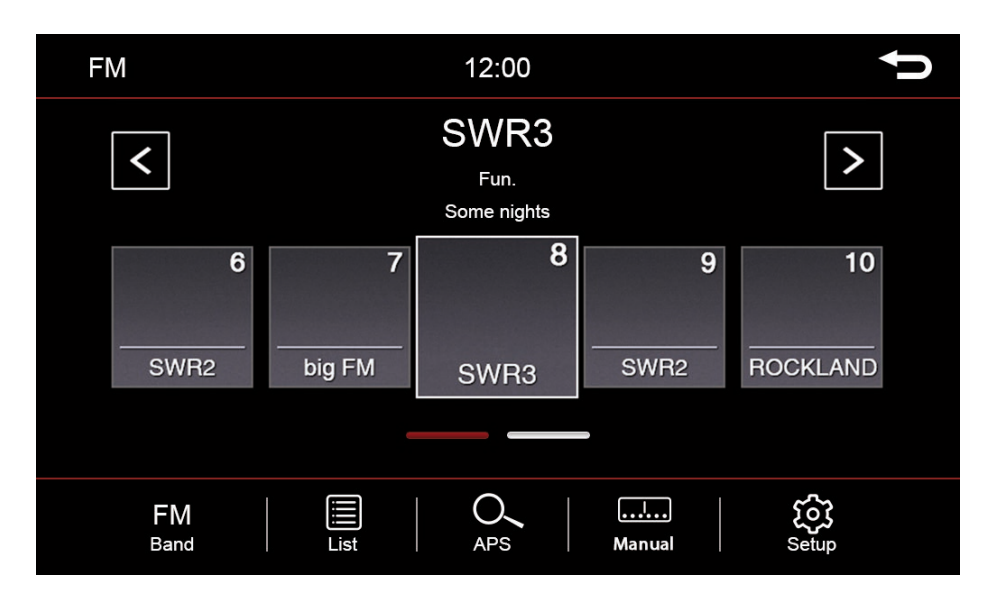

### **How the touchscreen works**

Most functions of the device are controlled via the touchscreen.

To facilitate operation, some functions and actions that you can perform on the touchscreen are indicated by icons in the instructions of this owner's manual.

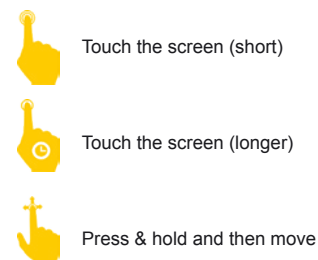

You can move the screens like on a smartphone. To do this, touch the screen and slide it to the left or right.

In the system settings, you can set some basic options and settings of the device. A short touch of the box next to the caption will activate the option. A check mark  $\sqrt{}$  will show you that the option is selected.

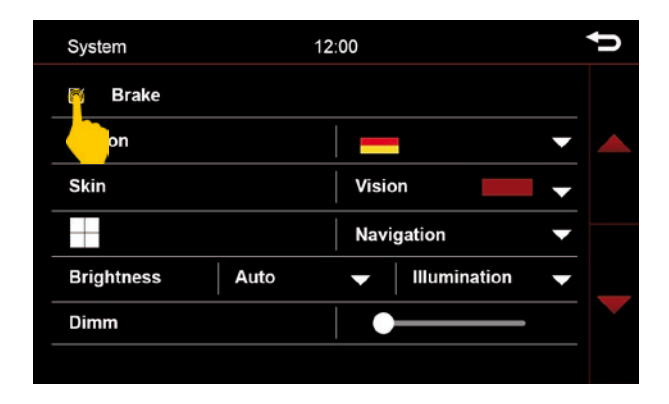

If the check mark for "Handbrake" is not set, you will get the message "Attention you can not use this function while driving". Check the box if you want to watch videos.

#### **Handbrake activation of the video playback while driving**

- Activate the item Handbrake in the system settings

In order to avoid being distracted while driving, the playback of video files or the playback of DVB-T2 is prevented. As soon as you check off the handbrake, you will see an information screen indicating that this is not allowed while driving.

### **WARNING:**

Inform yourself in your country according to the specifications and legal regulations. If you activate this option without permission, this can lead to considerable fines. This is a setting that is not enabled by ESX for general use and assumes no liability. This setting is only activated by the user and owner, who thus assumes all responsibility for the activation.

#### **Region**

Here you can set the system language.

#### **Skin**

Select the desired user interface (skin) design.

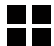

#### **The freely assignable multifunction key**

You can assign this key freely. In the dropdown menu, select the desired function that you want to start with this hardware key on the device.

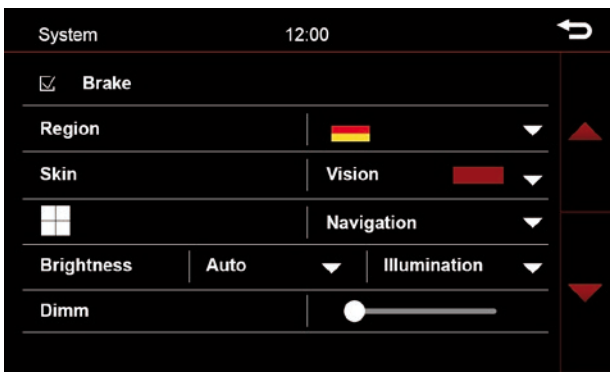

#### **Brightness**

There are several options for setting and controlling the brightness. This also includes the dimming function.

First of all, touch the arrow down button to the right of the menu item Auto / Manual

After you have touched the arrow, the submenu opens. Depending on the selected function, another option will be enabled in the settings.

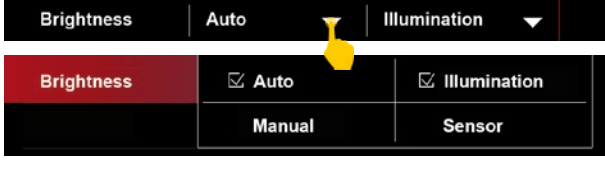

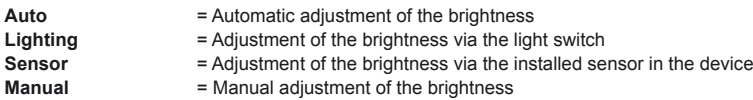

After selection, a new button with sliders will be displayed. Either to the right of **Manual** right or below **Auto**.

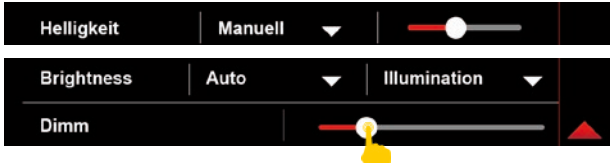

A short press on the slider, opens the dimming function setting knob. The screen brightness can be adjusted by the slider to the desired value.

### **Time zone**

In this menu item you can set the time zone in which you are. For example in Germany: winter time (UTC +01: 00) and summer time (UTC +02: 00).

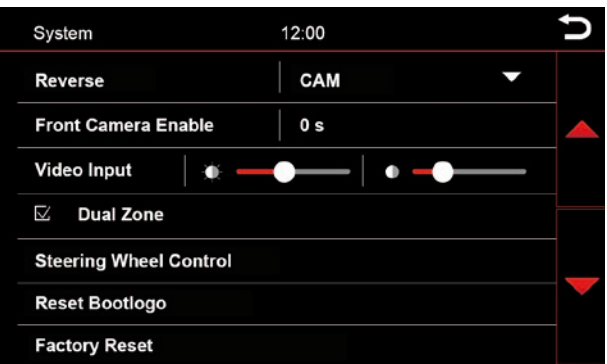

### **Parking aid**

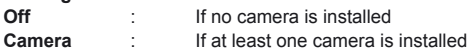

If you select **Off**, nothing will happen when engaging reverse gear, the screen will remain in the menu you are currently in.

If you select **Camera**, you will see the camera image when engaging the reverse gear.

Please note that the representations of the systems offer only a supportive function. Incorrect measurements due to improperly installed systems or environmental effects caused by environmental effects can not be compensated by the system.

Please note that when transferring the image by adjusting the camera and the mounting angle, or external interference, the view may be impaired.

### **WARNING**

These systems do not replace personal control and minimum clearance.

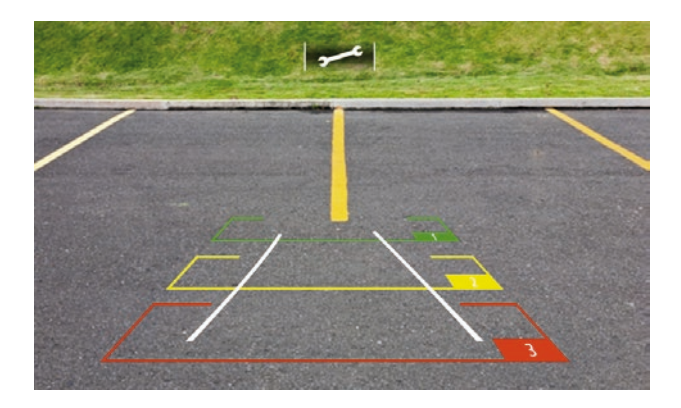

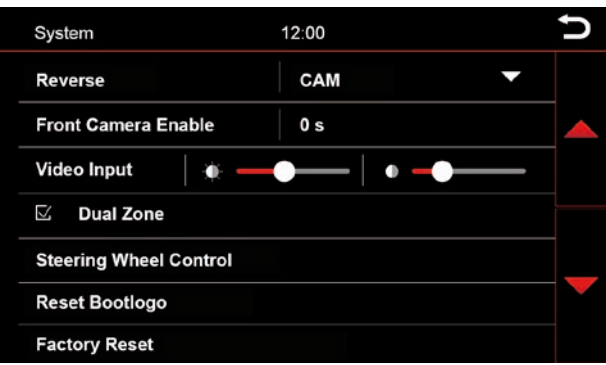

#### **Front Camera Enable**

If a front camera has been installed, this can be used to set how long the front camera remains switched on after leaving reverse gear.

#### **Video Input**

Adjust the brightness and contrast for video sources.

#### **Dual zone**

If you have activated the option, for example, the navigation will be displayed on the monitor of the device and a movie will be played in the passenger area.

#### **Steering wheel control**

If you have a multifunction steering wheel, you can assign the buttons of the steering wheel using this key. To do this, select a function on the touchscreen and then press the desired button on the steering wheel to control this function.

#### **Reset start logo**

Clicking on this button will reset the start logo (bootlogo) of the device.

#### **Reset to factory settings**

Click on this key to reset the system back to the factory settings.

### CAMERA SETTINGS

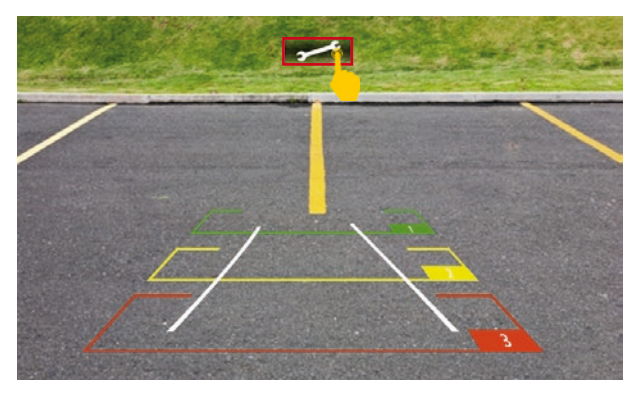

**Touch the settings icon to make the following settings for the camera:**

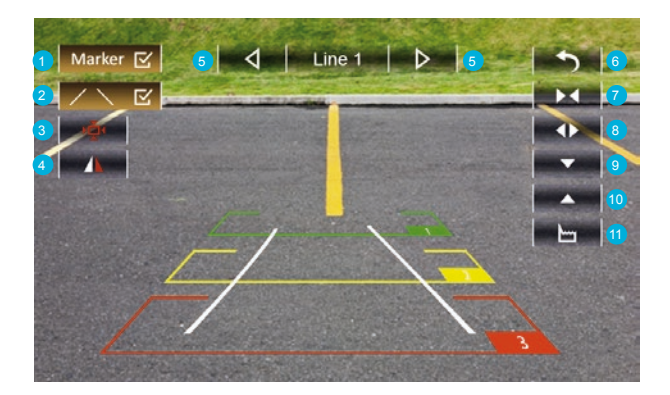

#### **Marker 1.**

Show or hide the markers (red, yellow, green)

- **Vehicle angle (indication depending on vehicle and year of construction, or not available) 2.** Show or hide vehicle angle
- **Reset camera image mirroring 3.**
- **Camera image mirroring 4.**
- **Select line to adjust (1, 2 or 3) 5.**
- **Step back 6.**
- **Decrease the marker 7.**
- **Expand the marker 8.**
- **Drag the marker 9.**
- **Push the marker 10.**
- **Reset all settings 11.**

### MAIN MENU

The main menu is divided into three pages. You can reach the next page by pressing on the page navigation lines or by sliding. Depending on the selected user interface, the display of the functions may vary.

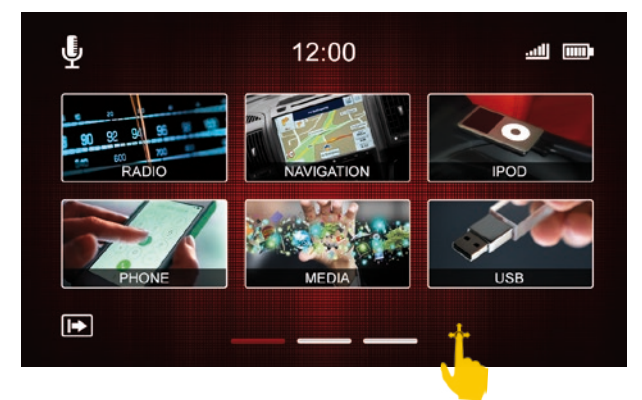

Touch the screen with one finger and then move it to the right or left. This will move you to each page of the main menu.

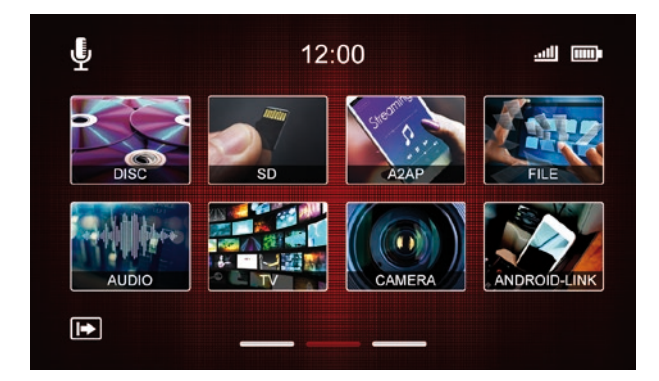

The three lines on the bottom of the display show you which menu page you are on. By a short click on the respective line, you can also go directly to the corresponding page.

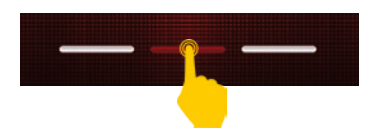

### **Start the navigation**

Now go to the main navigation menu or press the NAV button on the device. The first start may take a moment.

The owner's manual for the navigation software can be downloaded from our website **www.esxnavi.de** in the download area.

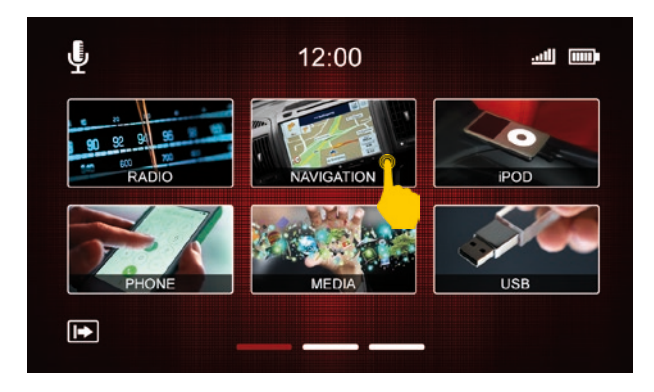

### **Carry out map update**

To perform a map update, you need to download software from the navigation software vendor. The software (Naviextras Toolbox) can be found for free at **www.naviextras.com**.

Instructions for the implementation of the update and the individual steps can be found in the download area of our homepage **www.esxnavi.de**.

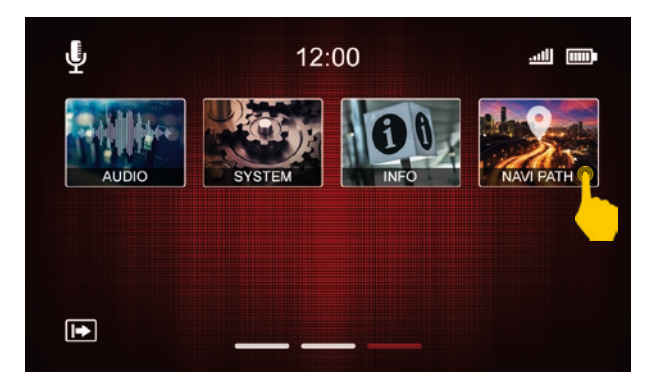

### **Navi Path**

If the navigation does not start or you want to use the device with another compatible navigation software, you can set the path to the navigation software here.

### RADIO

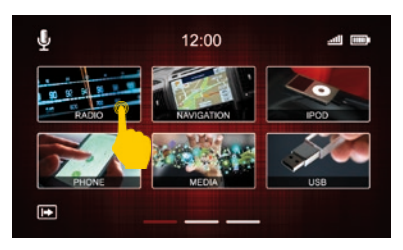

To open the Radio menu, press Radio on the first page of the main menu.

### **Overview of FM functions**

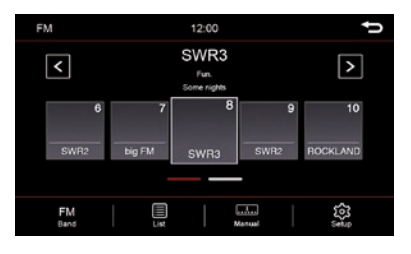

### **Store stations**

Press and hold the station memory of your choice for 2 seconds. The station is then stored in this station memory.

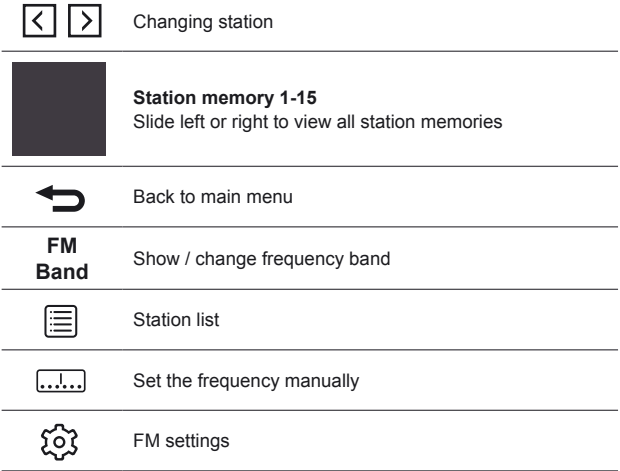

### **Station logos**

To save the station logos, please follow the instructions on page 54.

### **Change frequency band**

To change the frequency band (for example, FM to DAB+), press the "FM Band" key. Subsequently, another window opens. Select .DAB+" here.

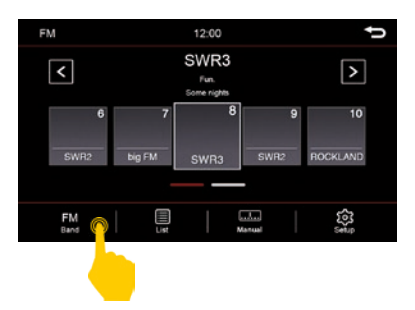

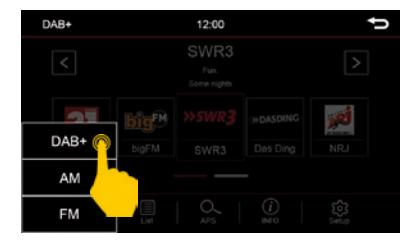

### **Overview of DAB+ functions**

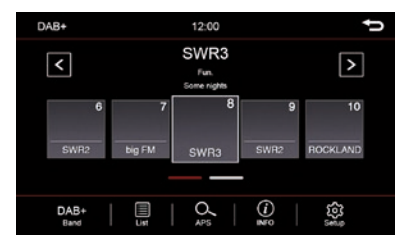

### **Store stations**

Press and hold the station memory of your choice for 2 seconds. The station is then stored in this station memory.

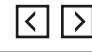

Changing station

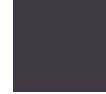

### **Station memory 1-10**

Slide left or right to view all station memories

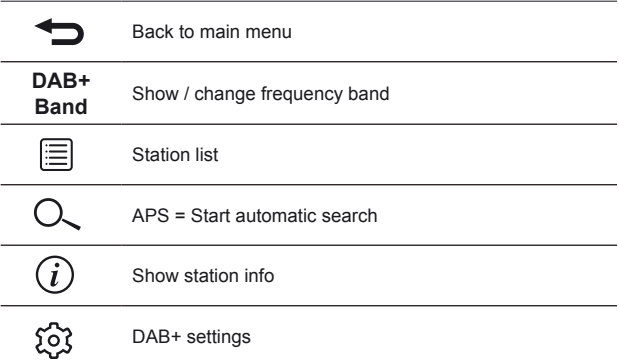

### **Station logos**

To save the station logos, please follow the instructions on page 54.

### RADIO

### **FM settings**

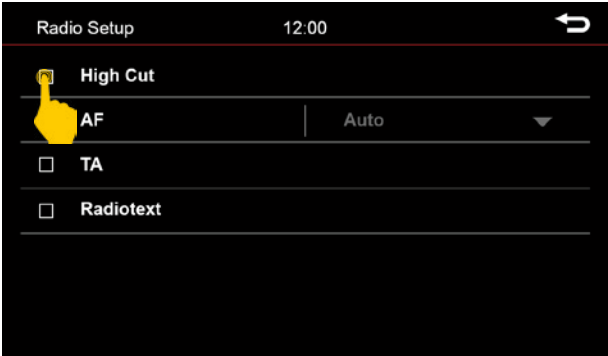

A short touch of the box next to the caption will activate the option. A check mark  $\checkmark$  will show you that the option is selected.

### **High-Cut**

The high-cut function automatically converts the signal from stereo to mono.

#### **TA = Traffic Announcement**

If this option is activated, traffic announcements are automatically imported into the running program. With a popup menu you have the option to turn off the traffic news or continue listening. Set the value by how many volume levels the radio should be louder.

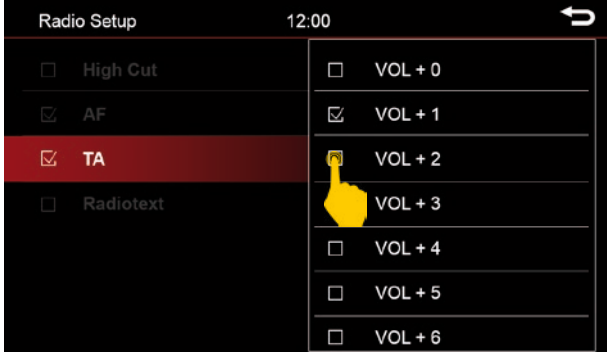

#### **Radio Text**

If you have activated this function, information from the radio station can be transmitted to the radio. Such as information about the currently playing song or station program, as well as the station name.

#### **AF = Alternative frequency**

When AF is activated, the radio automatically switches to another frequency with better reception.

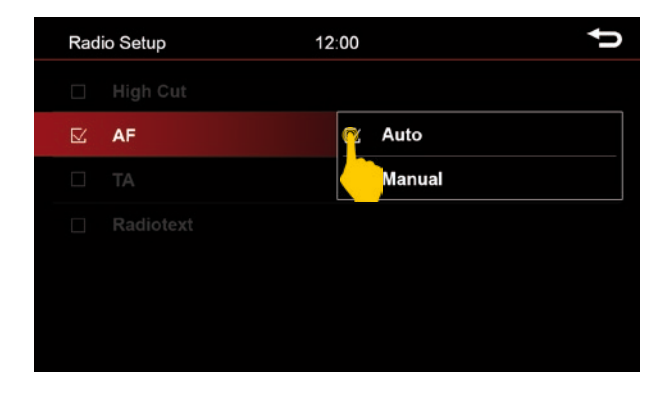

#### **Auto**

The radio always switches to a radio station, which currently promises the best reception, even if a regional program is interrupted.

#### **Manual:**

With a manual alternative frequency setting, the radio switches only to alternative frequencies of the current station with an identical regional program.

### **DAB+ settings**

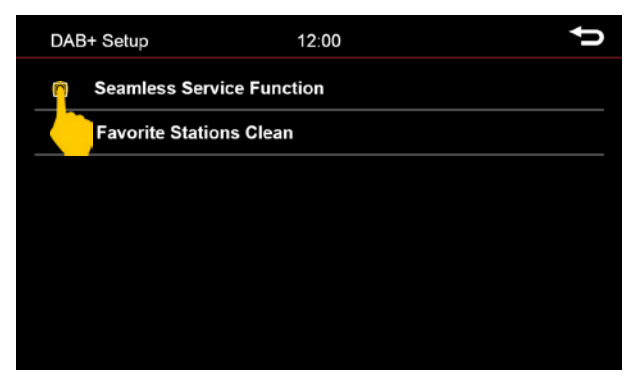

### **Seamless Service Function**

As soon as this function is activated, the radio automatically switches from DAB+ to FM, if the reception for DAB + is not sufficient. As soon as the reception is back, the radio automatically returns to DAB+.

*Note:* Due to technical reasons, this can lead to short sound interruptions due to a small time offset during switching.

#### **Favorite Stations Clean**

Resets all stored station memories.

### DISC/DVD

Insert a CD or DVD in the drive. After loading the media, the movie starts playing or the start menu of the movie is displayed.

To eject the CD/DVD, press the eject button  $\triangle$  on the front of the device.

If you do not want to eject the media, but want to return to the previous menu, briefly press the MENU button on the front of the device.

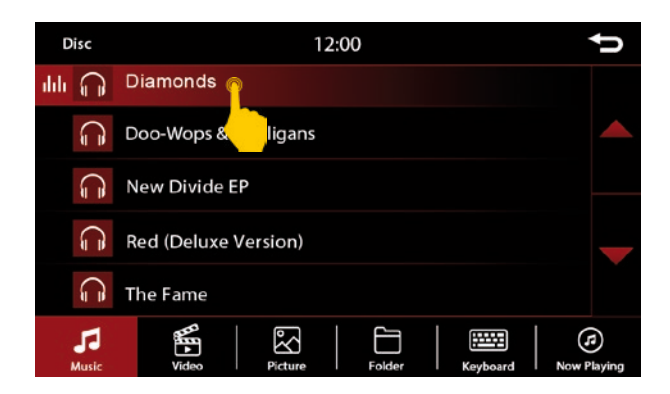

#### **Menu when inserting a CD/DVD:**

By briefly pressing the keys you can make the following selection:

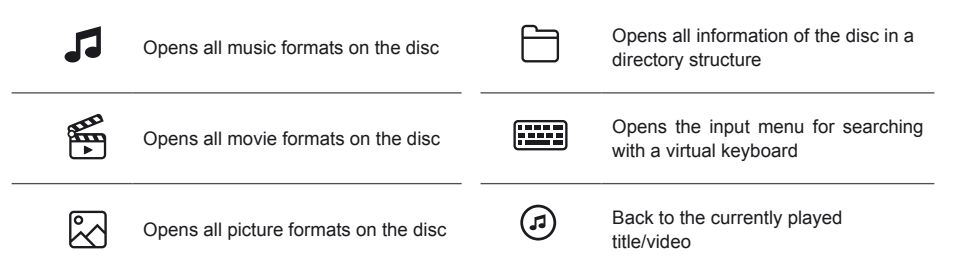

### DISC/DVD

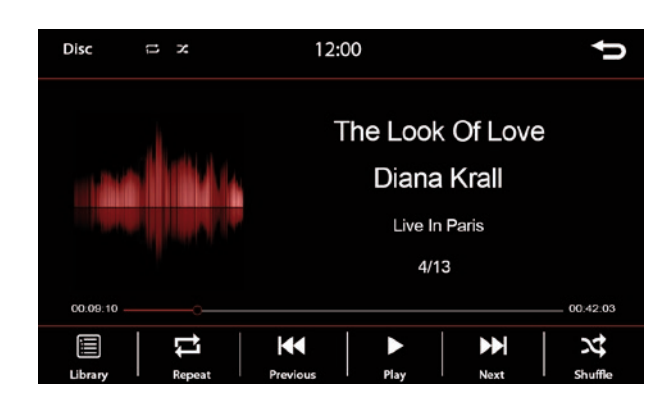

By briefly pressing the displayed functions you can make the following selection:

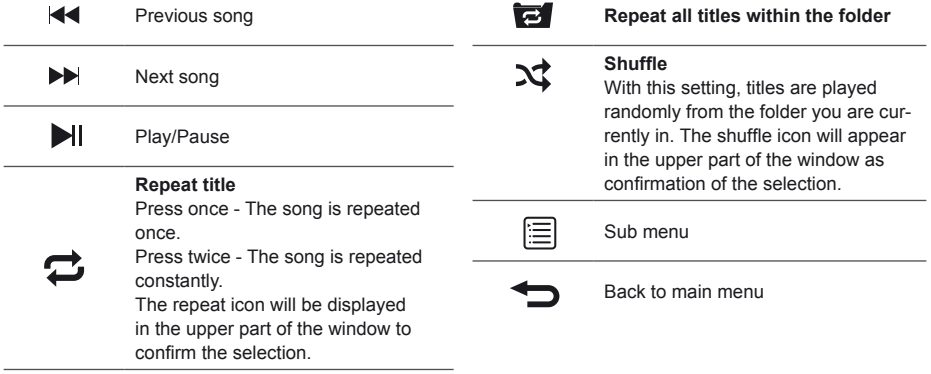

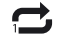

**Repeat title once**

### **CD/DVD video playback**

To access the control bar during video playback, briefly tap the screen. Then you have the following functions to choose from:

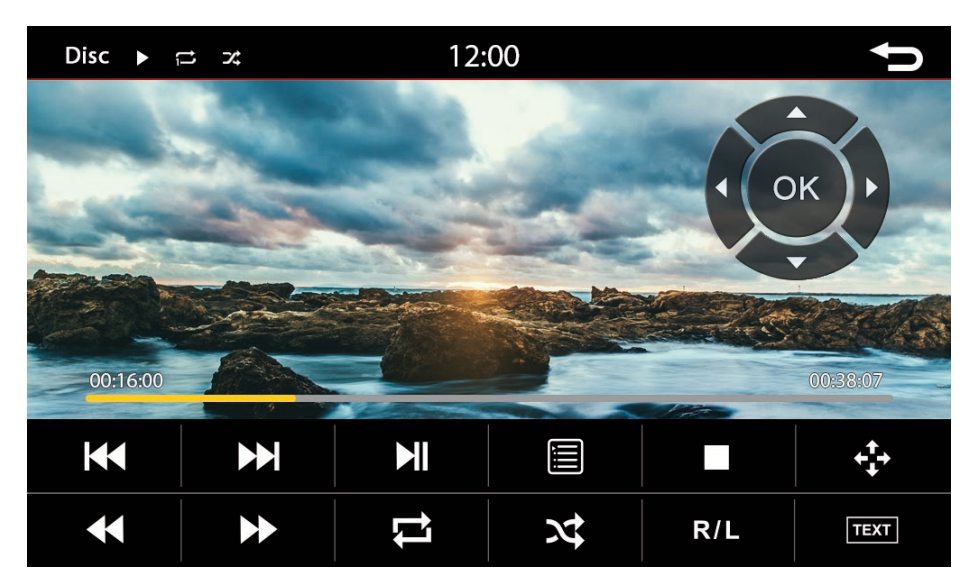

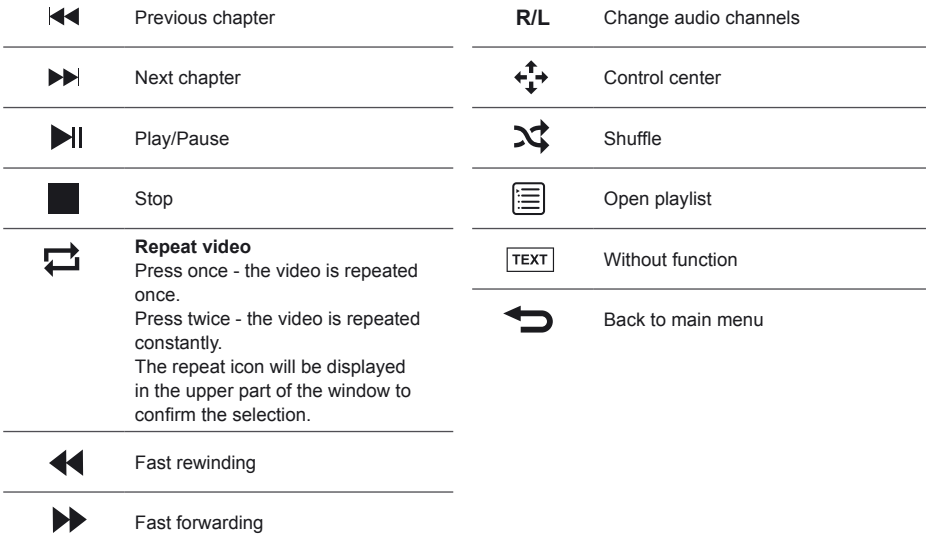

### **Phone pairing**

To access the phone menu, press the phone key on the sceen or the **TEL** key on the device.

To use the phone or Bluetooth feature, first connect your smartphone to the ESX device. Turn on the Bluetooth option on your smartphone and search for nearby devices. If your smartphone has completed the search, you should see the display ESX-VNC. Pair the smartphone with the device.

As soon as your smartphone has connected to the ESX device, you will also see this visually.

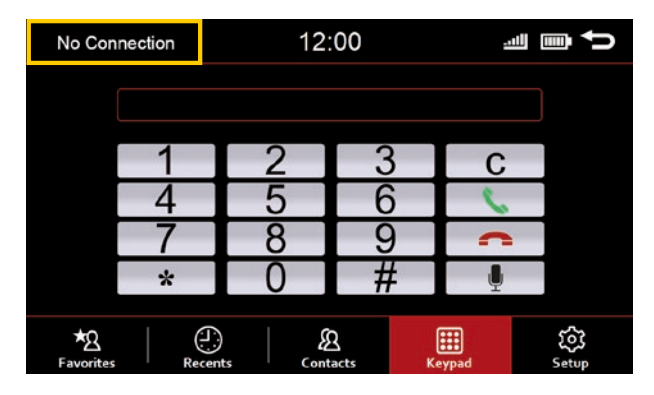

**No connection** in the upper left corner and gray icons in the lower left corner indicate that the device is not connected to a smartphone.

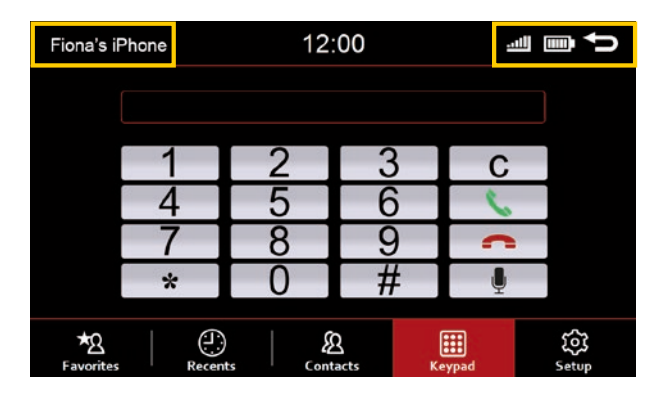

When the connection is established, you will see the name of the smartphone in the top left corner. The upper right corner shows the battery status and signal strength.

The icons for the phone book and the favorites are displayed at the bottom left.

Once connected, the smartphone automatically connects when Bluetooth is turned on and the smartphone is within range of the device.

### **PHONE**

### **Key functions in the phone menu**

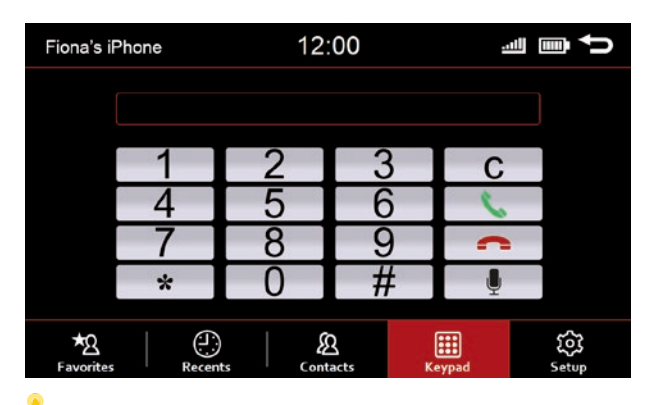

By briefly pressing the keys you can make the following selection:

### **Delete entry**

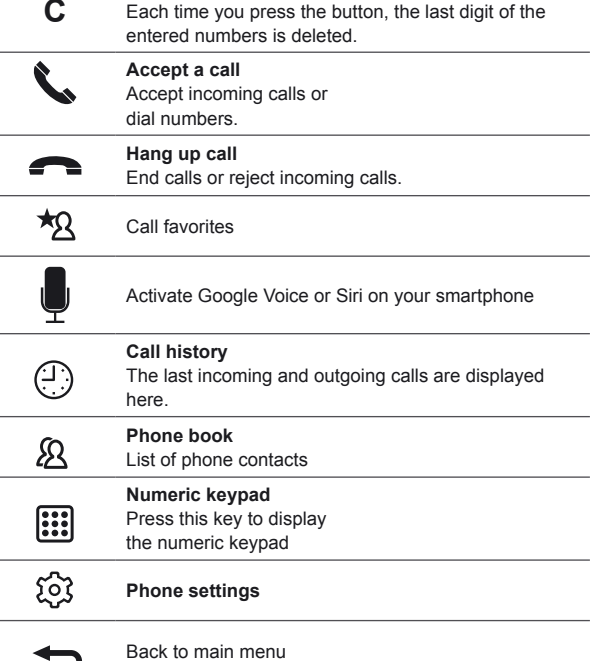

J

### **PHONE**

### **Call history**

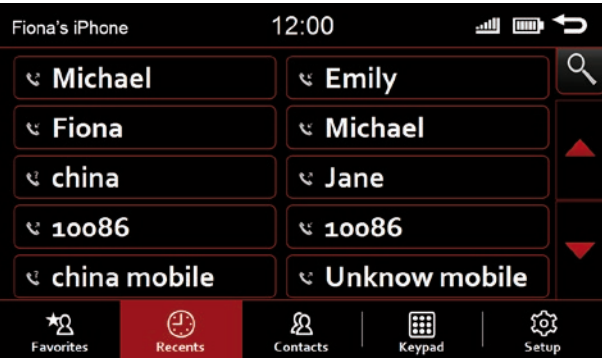

Here the last incoming and outgoing calls are displayed. The contacts are displayed with the following (⊣ symbols.

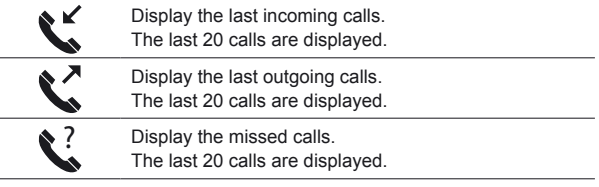

### **Phone book**

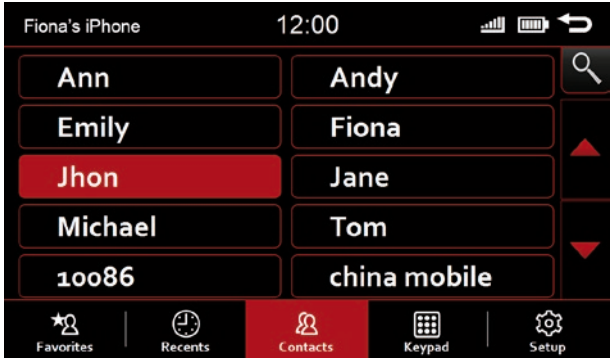

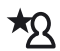

All phone contacts from the phone book of your smartphone are displayed here. The device can only manage up to 1000 entries.

Scroll up / down or use the arrow keys to browse the phone book

### **PHONE**

**Phone book**

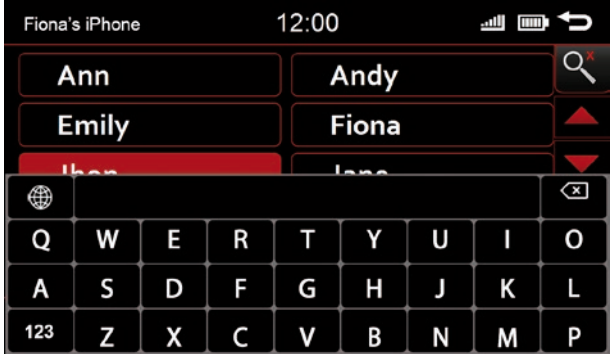

By briefly pressing the keys you can make the following selection:

**Select keyboard layout** You have the option between: Cyrillic, Greek, Latin

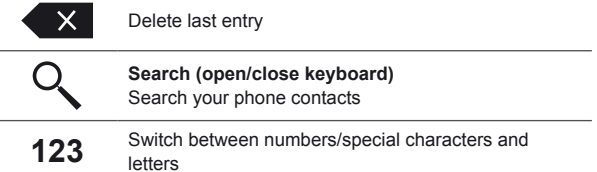

Touching one of the letters or symbols of the displayed virtual keyboard is considered as input for the search and will be displayed in the upper line.

Here you can search by name. The selection of found contacts will be displayed immediately.

If you now select a contact, it will be displayed in a new window.

### **Call contact from the phone book**

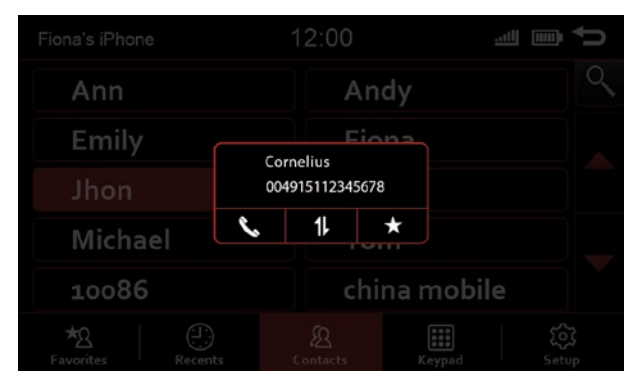

You can use the following functions with the three functions below the contact.

Call contact

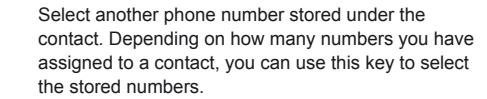

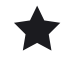

Store contact as a favorite

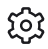

You can pair two smartphones with the device. The smartphone that first connected to the device works through the device's hands free.

If the phone list is full and a third smartphone is to be paired, one smartphone must first be deleted from the phone list. These settings can be made via the settings icon.

First connect an iPod to a free USB port on the device. Use only USB cables approved by Apple®. Otherwise, it may cause malfunction or your iPod will not be recognized by the device. You can only access the menu if you have connected an iPod to the device via the USB port.

To access the iPod function, press **iPod** in the menu.

After pressing the iPod key, the start screen will be displayed and the contents of the iPod will be loaded. Depending on the size and amount of data, this may take a few seconds. After all required information has been called up, the playback interface appears on the screen.

You can run almost any of the options on your screen as you would expect from your iPod.

#### *Note:*

You can not play videos in iPod mode.

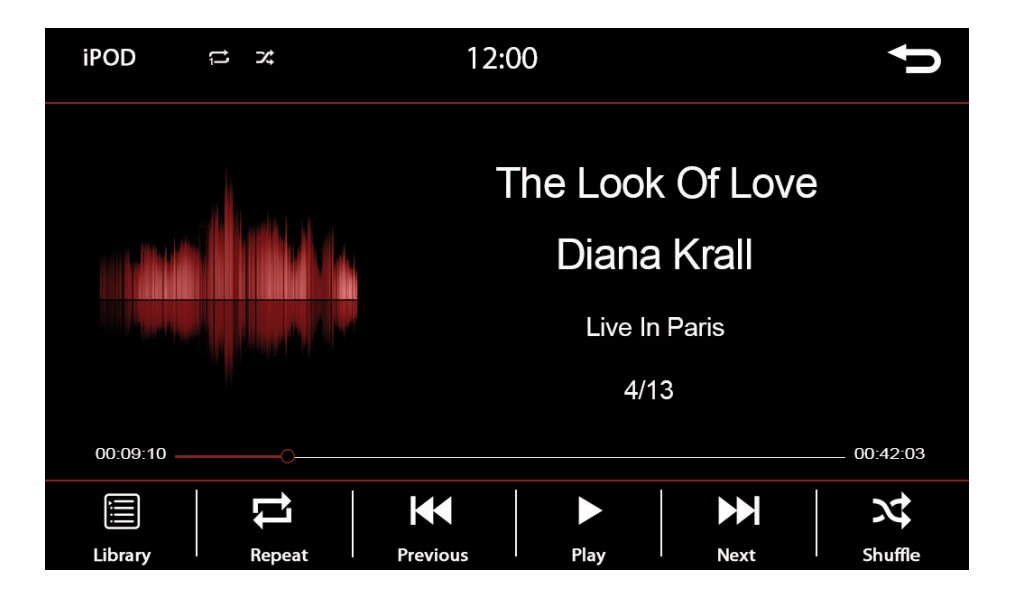

### **Key functions in the iPod menu**

By briefly pressing the displayed functions you can make the following selection:

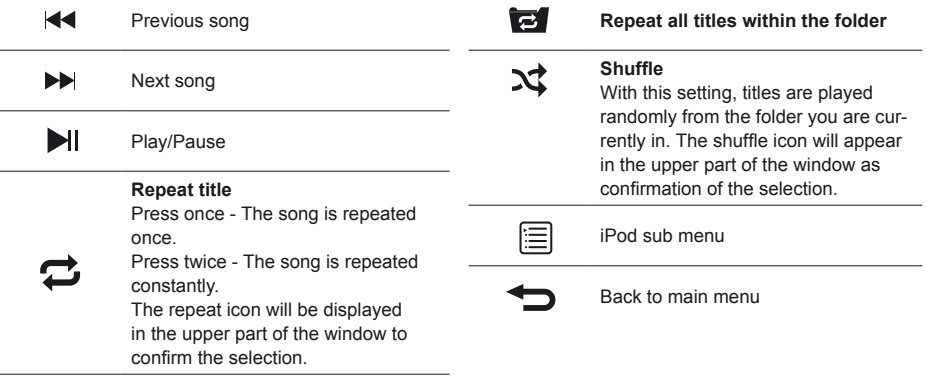

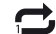

**Repeat title once**

### **Display for title repeat**

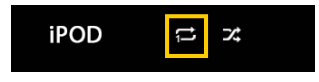

### **Display for shuffle playback**

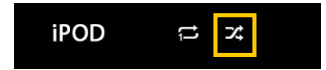

**Key functions in the iPod sub menu**

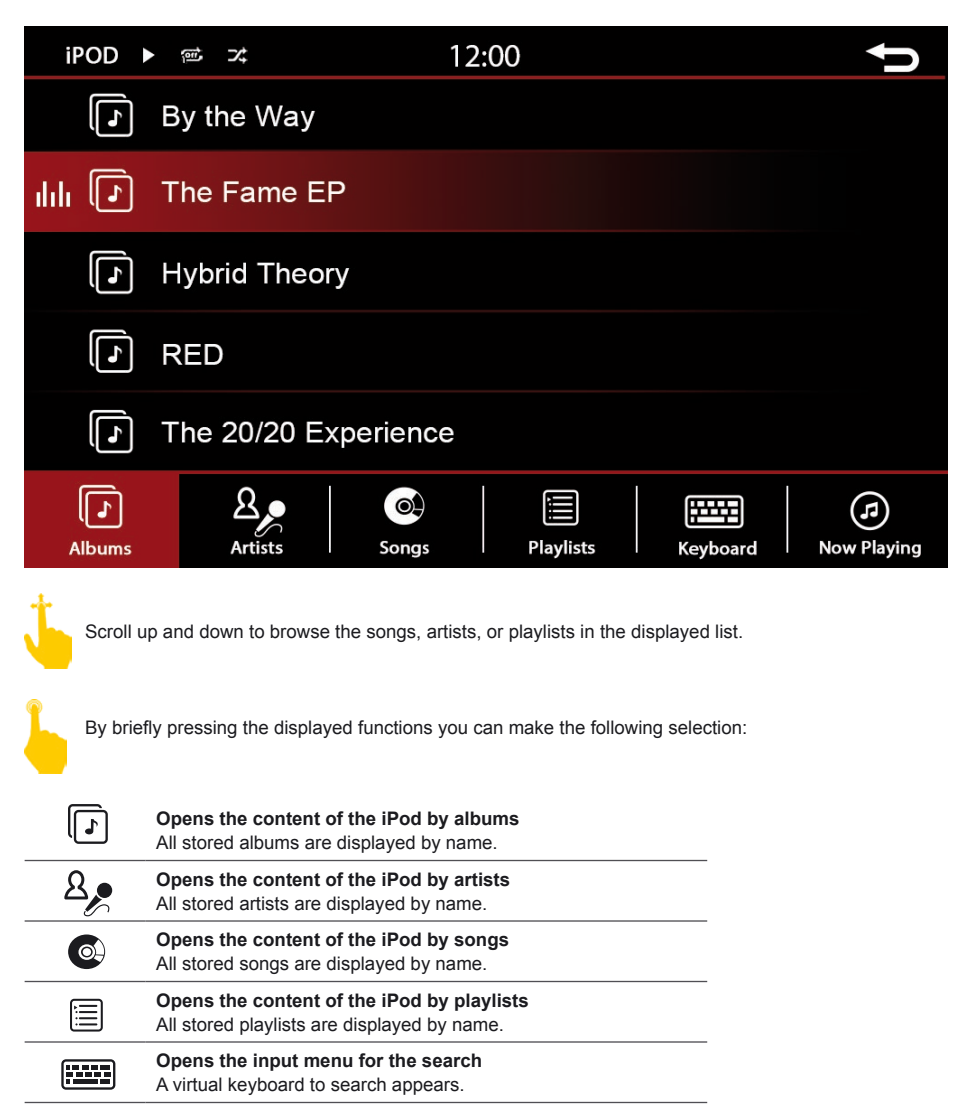

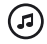

Back to the currently played title

### iPOD

#### **Menu albums**

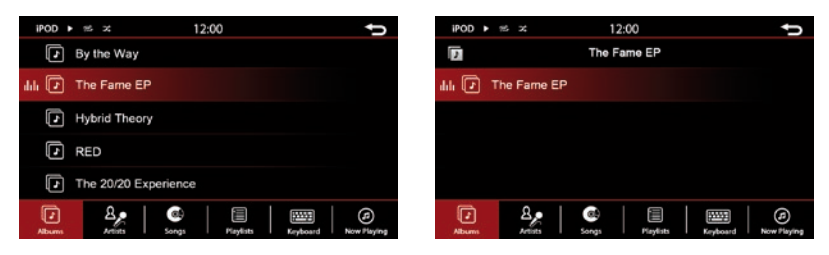

If you have opened the menu albums, all stored albums will be displayed by name as shown above.

A short press on the name of an album will open all songs stored in the album and will be displayed. With another pressure on one of the stored songs, the selected song will be played.

Scroll up and down to browse the albums and songs in the displayed list.

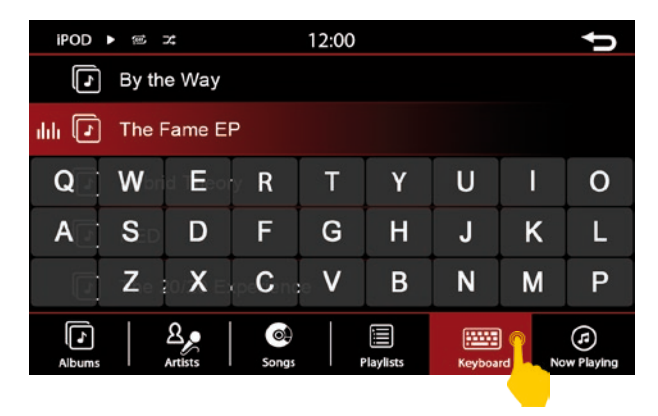

If you want to search the contents of the folder, use the search function in the menu. Pressing the keyboard symbol opens the virtual input option. You can then search the content by the first letter of a title or name. Exit the keyboard by pressing on a blank black area.

### iPOD

### **Menu artists**

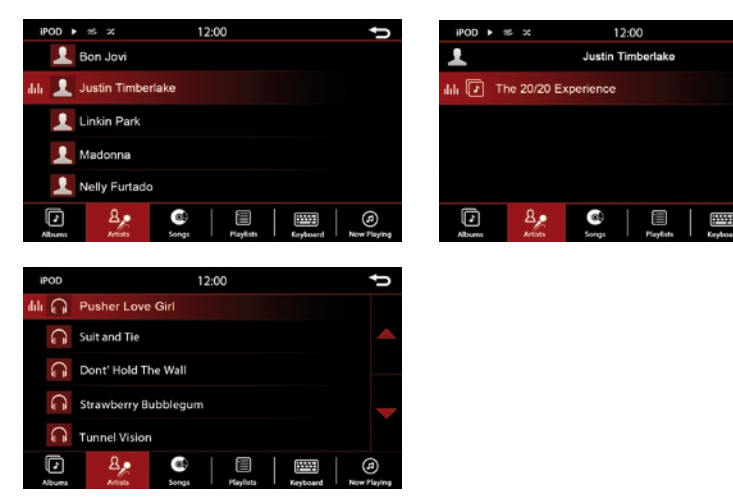

If you have opened the menu for artists, you will see all stored artists with names as shown above.

A short press on the name of an artist opens a new window with either all albums of the artist or the stored songs, if no album has been deposited. With another press on one of the stored songs or albums, will select or play your choice.

Scroll up and down to browse the artists, albums and songs in the displayed list.

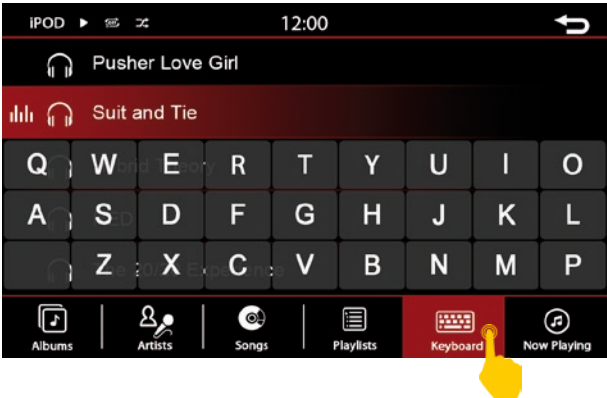

If you want to search the contents of the folder, use the search function in the menu. Pressing the keyboard symbol opens the virtual input option. You can then search the content by the first letter of a title or name. Exit the keyboard by pressing on a blank black area.

Θ

### **Menu playlists**

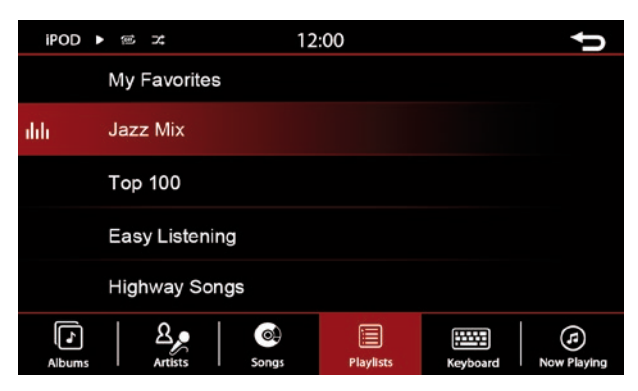

If you have opened the menu albums, all stored playlists with songs will be displayed as shown above.

A short press on a playlist starts the playback.

Scroll up and down to browse the playlists and songs in the displayed list.

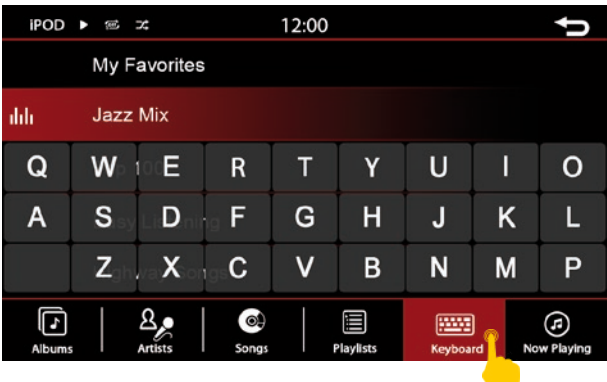

If you want to search the contents of the folder, use the search function in the menu. Pressing the keyboard symbol opens the virtual input option. You can then search the content by the first letter of a title or name. Exit the keyboard by pressing on a blank black area.

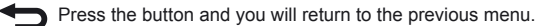

### iPOD

### **Menu songs**

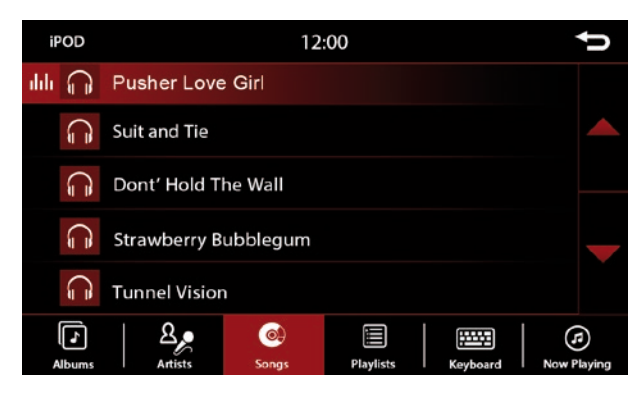

If you have opened the menu songs, all stored songs will be displayed as shown above.

By a short press on the title of a song starts its playback. On the left of the song title, a symbol appears, to show you which song is currently being played.

Scroll up and down to browse the songs in the displayed list.

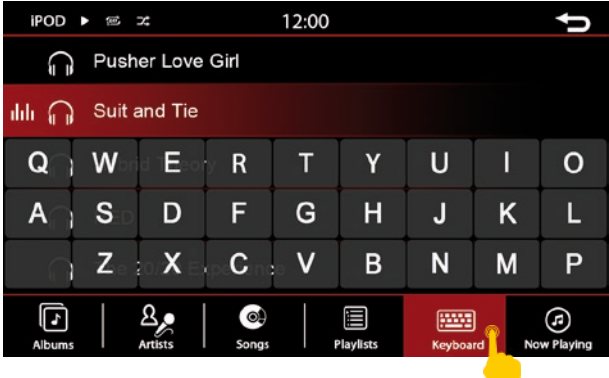

If you want to search the contents of the folder, use the search function in the menu. Pressing the keyboard symbol opens the virtual input option. You can then search the content by the first letter of a title or name. Exit the keyboard by pressing on a blank black area.

To use the A2DP feature, you need to pair your smartphone with the device via Bluetooth. The smartphone must support the A2DP playback therefor.

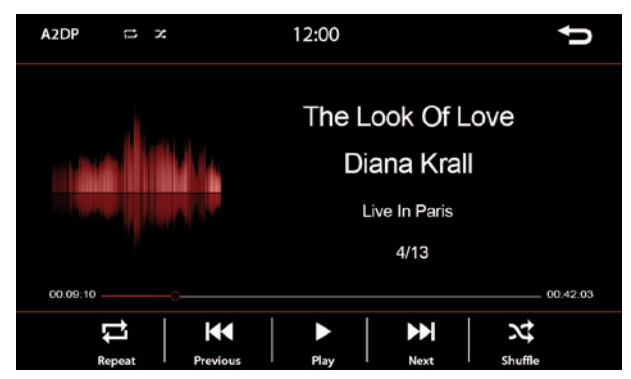

The playback window provides information about the title, artist, and album. These are only displayed if the played songs contain this information.

### **Button functions in the A2DP menu**

By a short press on the symbols you can make the following selection:

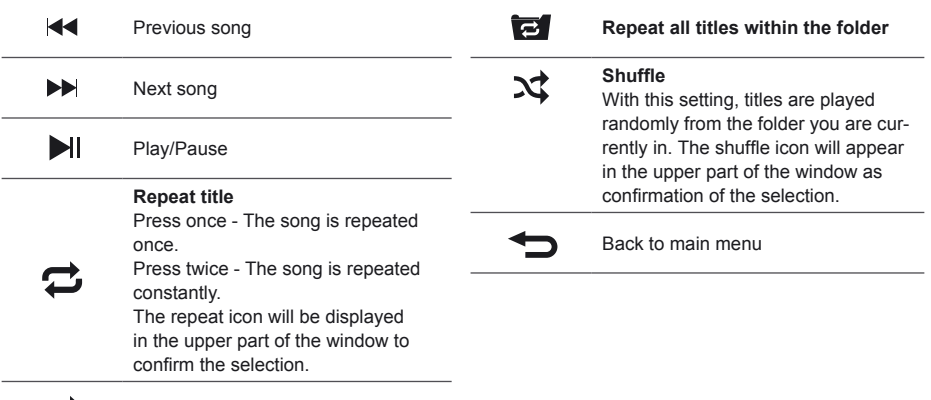

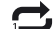

**Repeat title once**

To access the USB or SD menu, press USB or SD on the screen. You can only access the respective menu if you have also connected an SD card or USB stick to the device. Insert the SD card only into the upper SD card slot on the front of the unit.

Use only card and sticks formatted with FAT32. Otherwise, it may happen that the media can not be read. The connected USB or SD medium should not exceed 64 GB storage capacity.

After pressing the respective keypad, the start screen is called up and the content of the connected card or stick is loaded. Depending on the size and amount of data, this may take a few seconds.

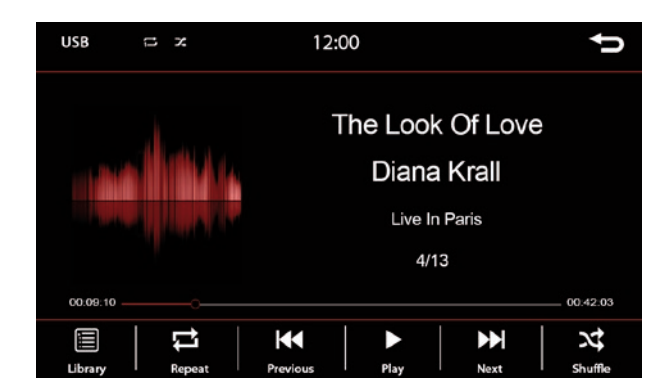

### **Button functions in the USB & SD menu**

By a short press on the symbols you can make the following selection:

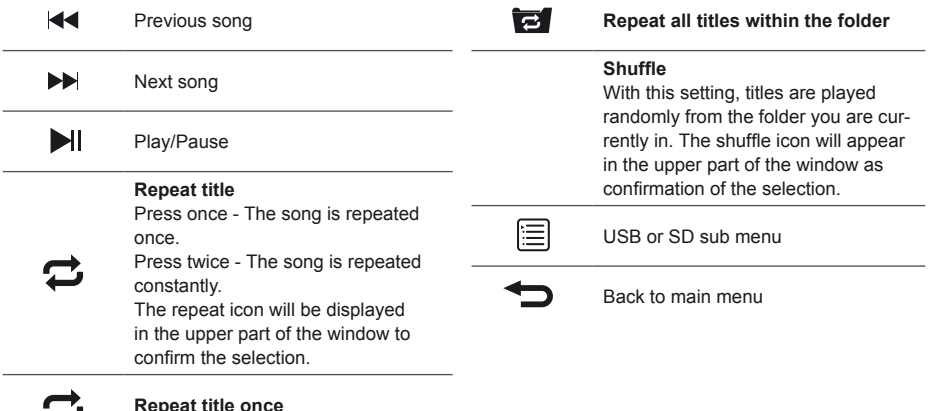

36

### **Button functions in the USB & SD submenu**

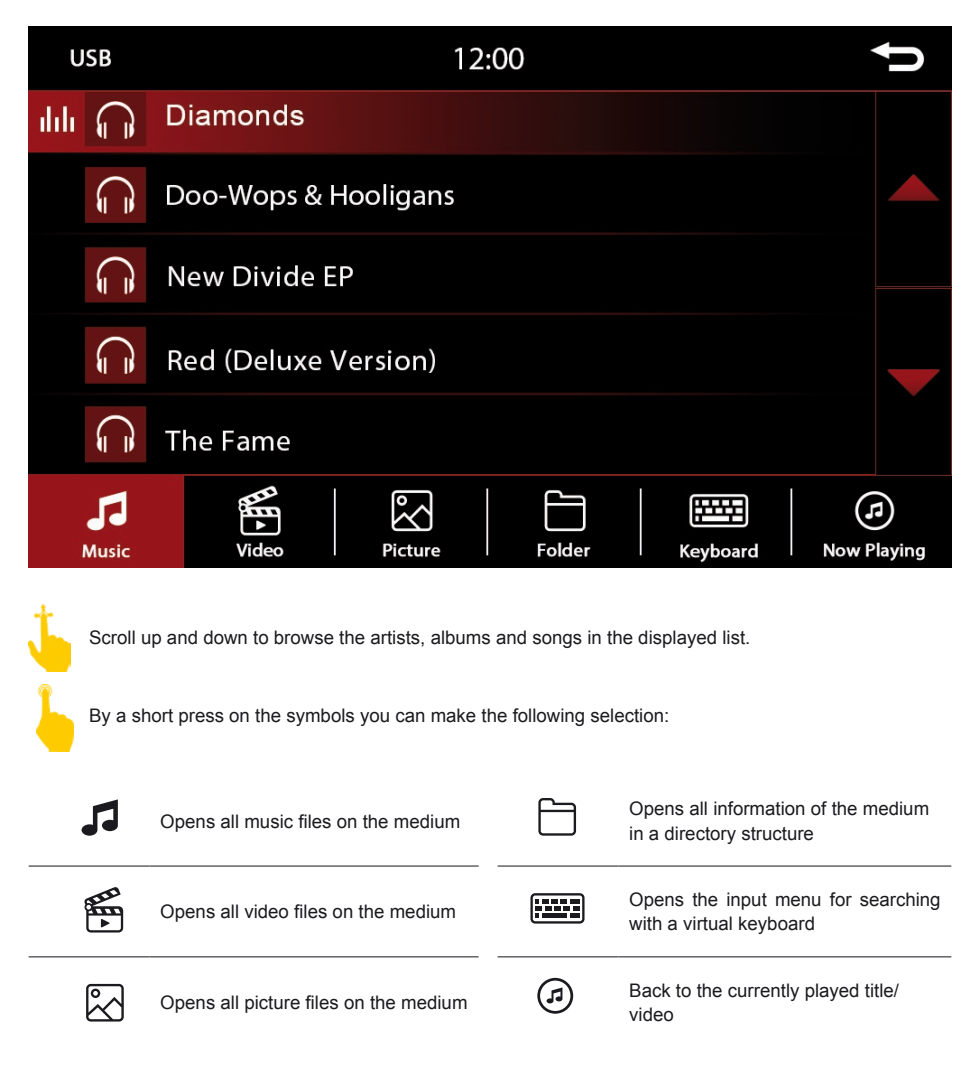

#### **Menu albums**

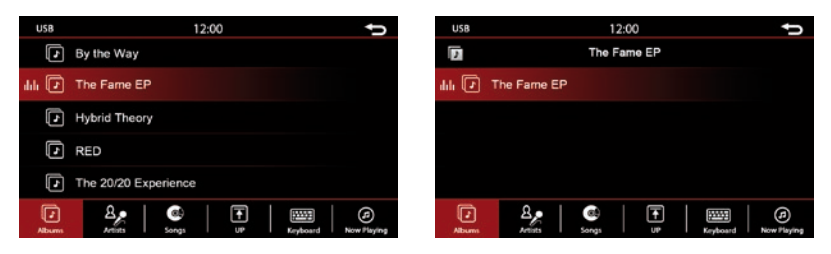

If you have opened the menu albums, all stored albums will be displayed by name as shown above.

A short press on the name of an album will open all songs stored in the album and will be displayed. With another pressure on one of the stored songs, the selected song will be played.

Scroll up and down to browse the albums and songs in the displayed list.

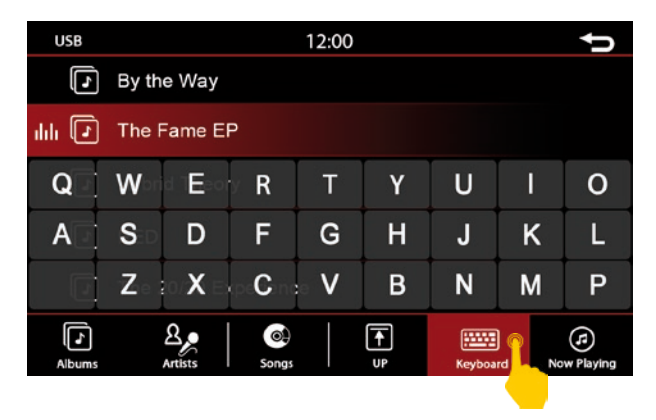

If you want to search the contents of the folder, use the search function in the menu. Pressing the keyboard symbol opens the virtual input option. You can then search the content by the first letter of a title or name. Exit the keyboard by pressing on a blank black area.

### **Menu artists**

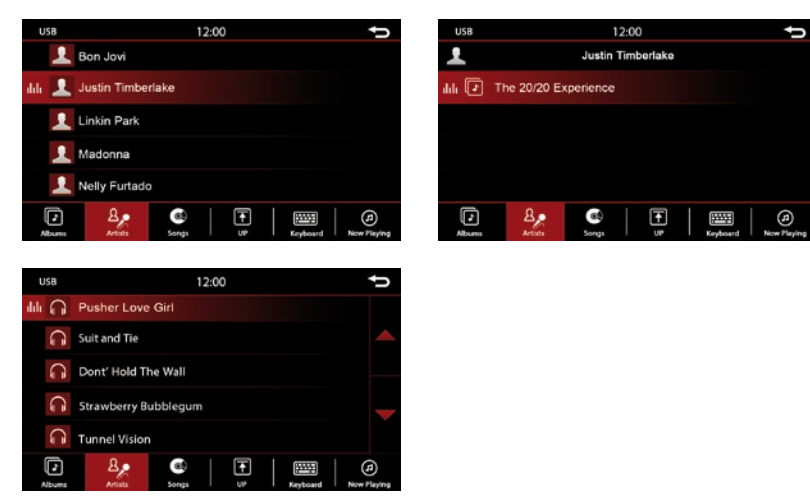

If you have opened the menu for artists, you will see all stored artists with names as shown above.

A short press on the name of an artist opens a new window with either all albums of the artist or the stored songs, if no album has been deposited. With another press on one of the stored songs or albums, will select or play your choice.

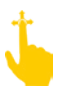

Scroll up and down to browse the artists, albums and songs in the displayed list.

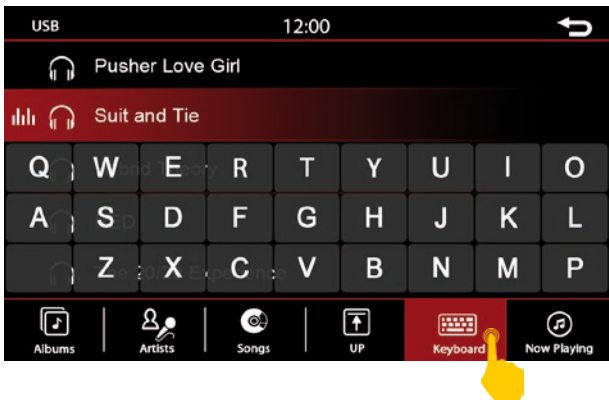

If you want to search the contents of the folder, use the search function in the menu. Pressing the keyboard symbol opens the virtual input option. You can then search the content by the first letter of a title or name. Exit the keyboard by pressing on a blank black area.

#### **Menu songs**

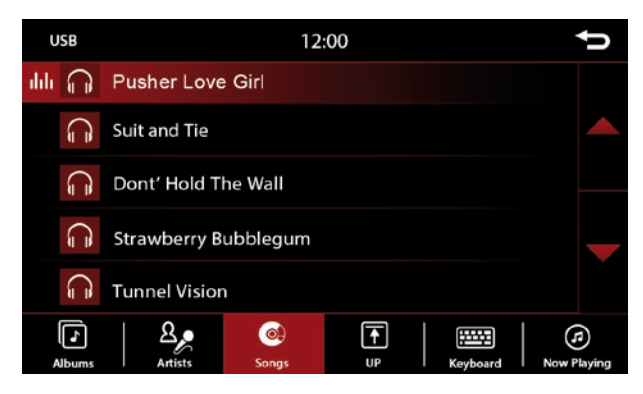

If you have opened the menu songs, all stored songs will be displayed as shown above.

By a short press on the title of a song starts its playback. On the left of the song title, a symbol appears, to show you which song is currently being played.

Scroll up and down to browse the songs in the displayed list.

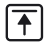

Press the button and you will be taken back one step.

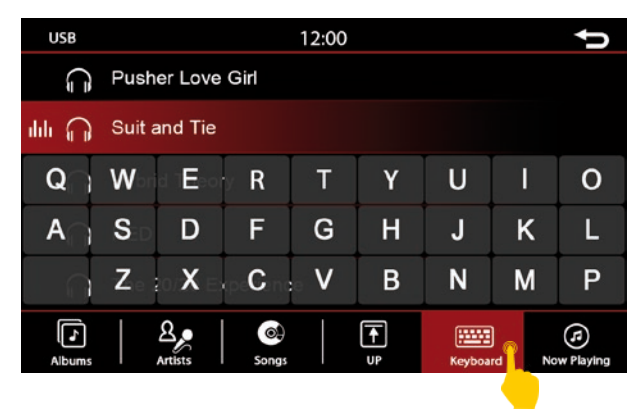

If you want to search the contents of the folder, use the search function in the menu. Pressing the keyboard symbol opens the virtual input option. You can then search the content by the first letter of a title or name. Exit the keyboard by pressing on a blank black area.

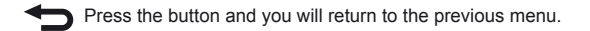

#### **Menu video**

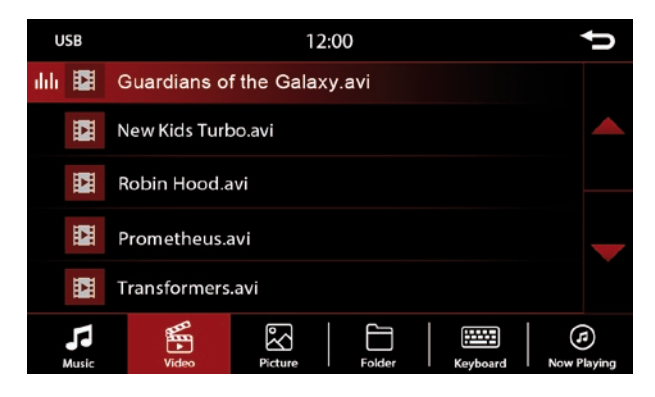

By a short press on the title of a movie starts the playback.

Scroll up and down to browse the videos in the displayed list.

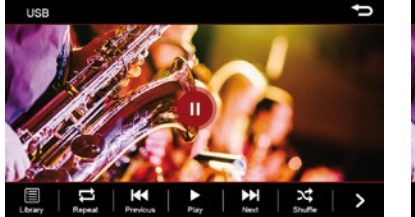

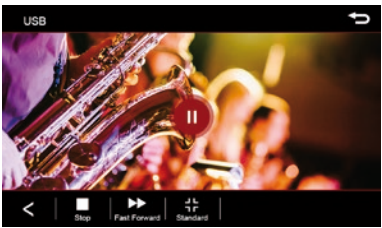

By a short press on the symbols you can make the following selection:

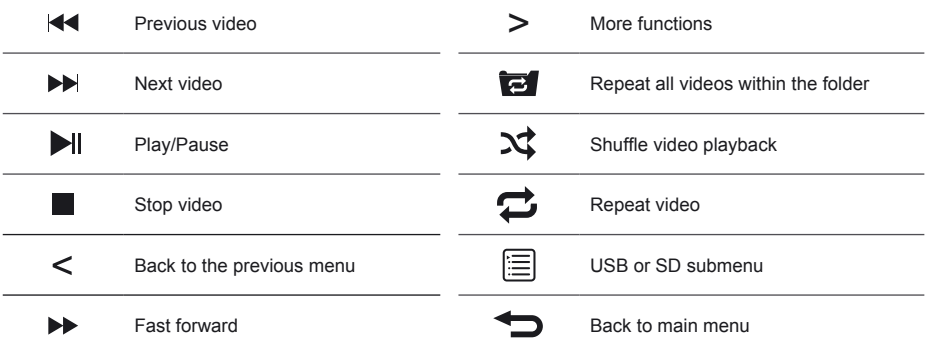

### **Menu pictures**

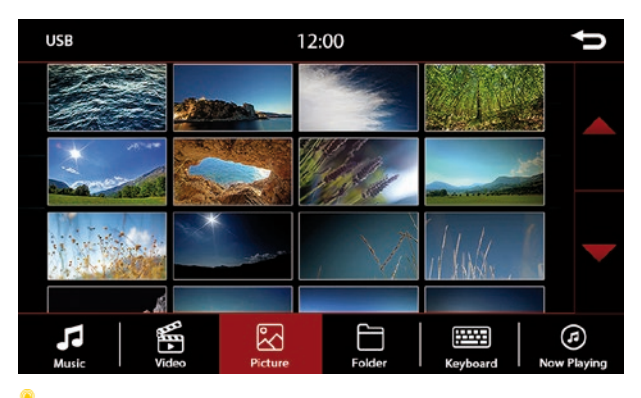

A short press on one of the pictures shows it in large format.

Scroll up and down to browse through the images in the displayed table.

### **Save bootlogo**

You can define any JPEG image as the startup image / bootlogo.

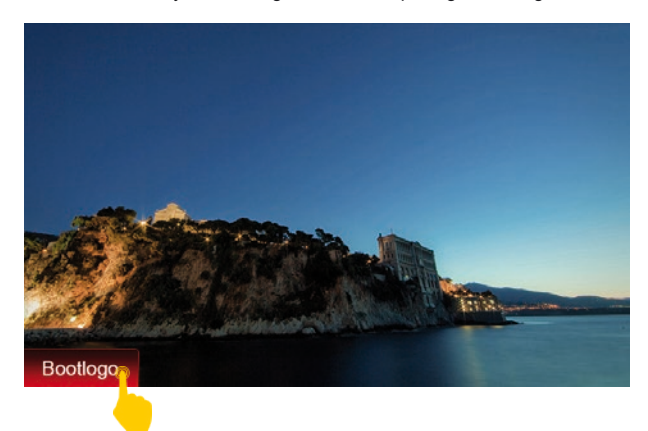

Simply open the desired image on your medium and press the "Bootlogo" button in the lower left corner of the screen. In the optimal case, the bootlogo should have a resolution of 1024 x 600 px and should not exceed a size of 500 kB. Only images in JPEG format can be used for this function.

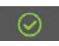

As soon as the selected image has been saved as bootlogo, it's confirmed by the green symbol in the lower left corner. If you want to delete this again, press the symbol again.

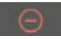

As soon as an image has been saved as the bootlogo, you will recognize this by the red symbol.

#### **Menu USB & SD folder structure**

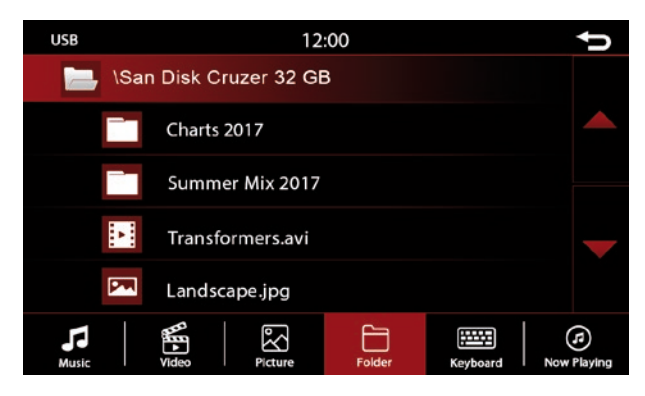

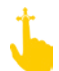

Scroll up and down to browse the directories in the displayed list.

A short press opens a folder in the displayed list.

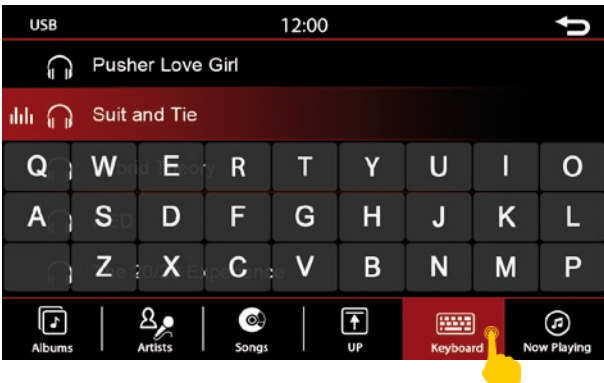

If you select a folder, you can go to the other subdirectories and call up the content there.

Touch the keyboard icon to open the search function. By typing in the keyboard, you can search for files and folders.

### FILE

In this menu you can copy or delete files between different storage media. You can save the files e.g. from a connected SD card to a connected USB stick.

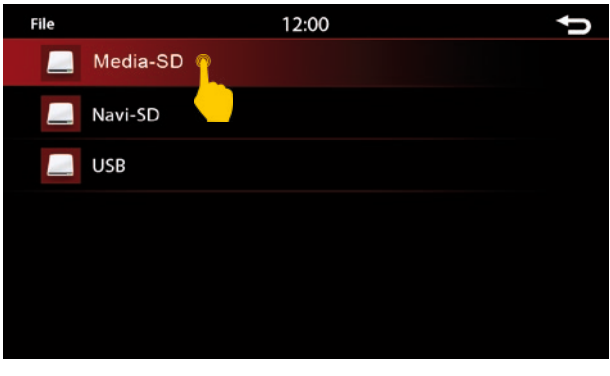

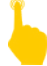

First, touch a button (for example, Media-SD).

You will get an overview of all files on the SD card. These are displayed in a folder structure. Here you can now select and copy, paste or delete files.

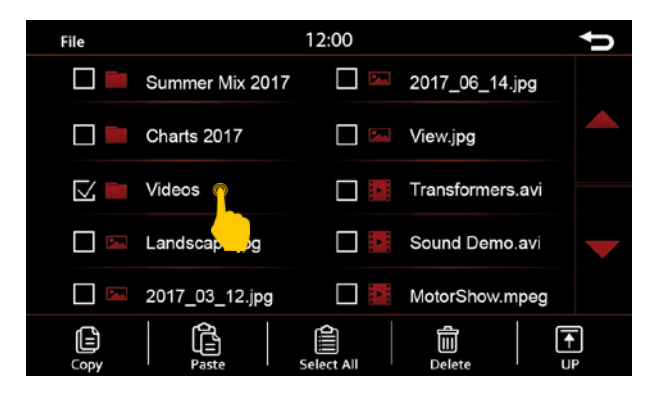

### **Function in the file menu**

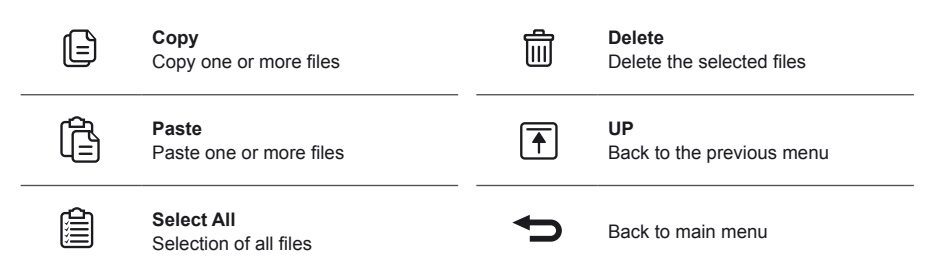

### AUDIO

The device offers you a new variety of options to adjust the sound to your needs. Some options take you to a new menu window, where further settings can be made.

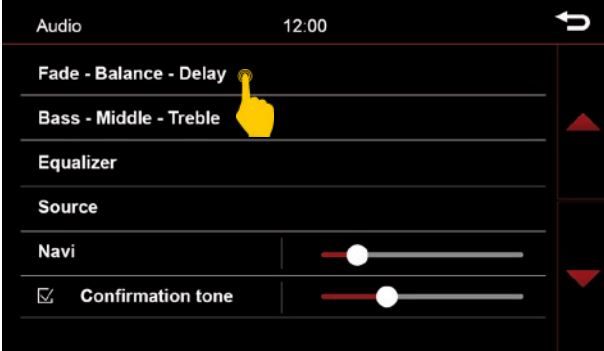

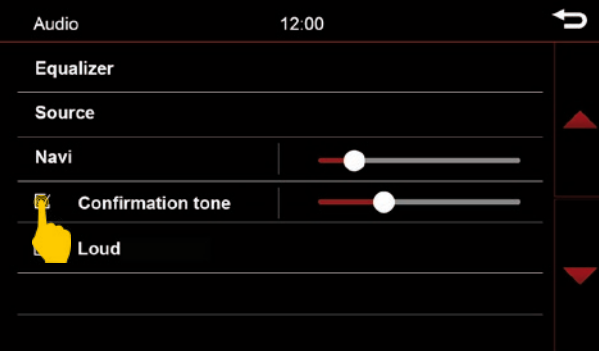

Scroll up and down to browse through the options.

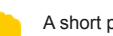

A short press selects an option.

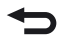

Back to the previous menu

### **Fader – Balance – Delay**

In this menu, you can adjust the speakers to your seating position.

#### **Time Correction**

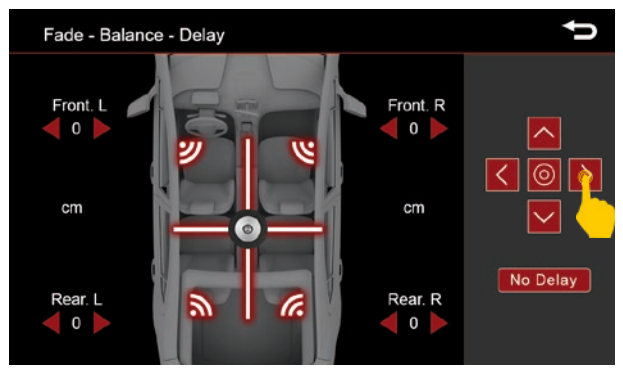

#### **Sound distribution**

The cursor shows the current sound distribution in the interior. To change the sound distribution, briefly tap in the interior view on the desired position or use the arrow keys to step through the change. To center the sound distribution in the interior, tap the middle function key between the arrows.

You can set the runtime with the specified loudspeakers on each corner of the vehicle. There you specify the distance from your ear to the speakers in cm.

With the button **No Delay** you can reset all values to 0.

### **Bass – Middle – Treble**

In this menu, you can adjust the bass, middle and treble of your sound system to your liking, as well as the level of the separate subwoofer.

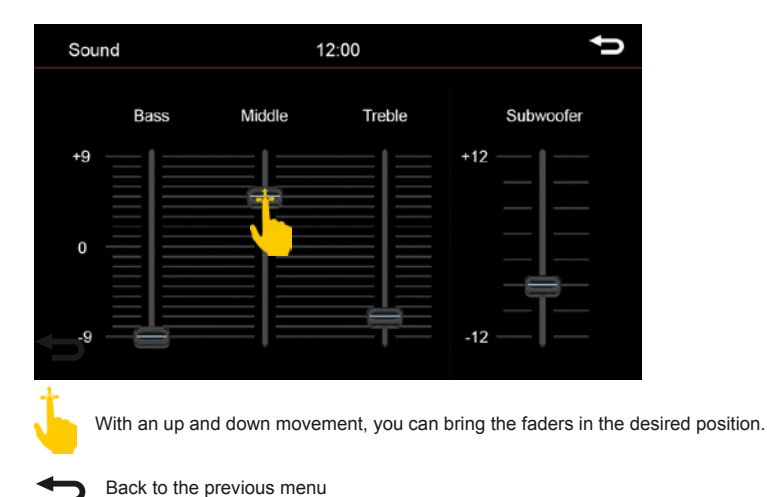

### **Equalizer**

In this menu you have the possibility to adjust the sound character of the audio source. Set the different frequency ranges according to your taste.

You can choose between the presets FLAT, POP, CLASSIC and ROCK. You can make your own settings via the **USER** button.

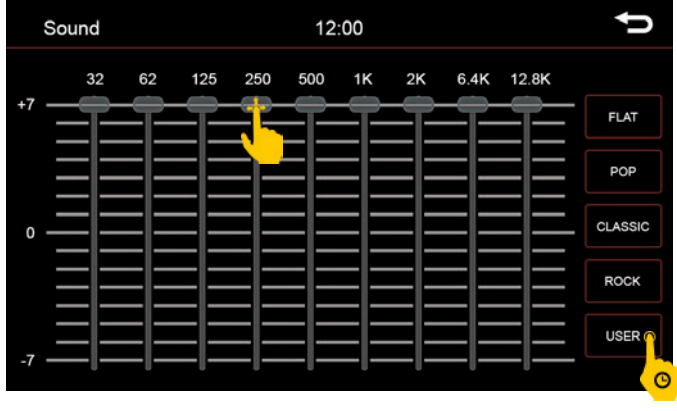

Hold the button to save your own setting.

With an up and down movement, you can bring the faders in the desired position.

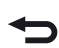

Back to the previous menu

### AUDIO

### **Source**

Here you can adjust the volume level of the several audio sources.

In the **0** position, the set volume of the radio is adopted. In the ranges above or below **0** it will be automatically adjusted by this value.

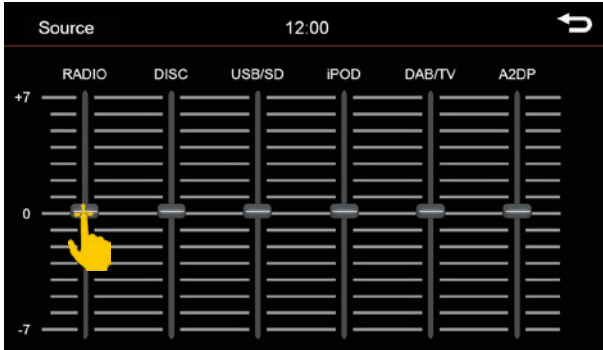

With an up and down movement, you can bring the faders in the desired position.

Back to the previous menu

### AUDIO

### **Further settings**

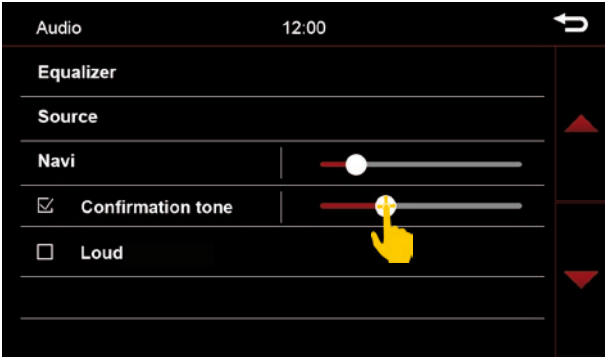

#### **Navi**

Volume setting of navigation announcements via the sound system.

#### *Note:*

If you want to hear navigation announcements, this fader should never be set to "0" position. This level adapts to your set navigation volume.

#### **Confirmation tone**

Here you can activate or deactivate the key tones or adjust the volume of the key tones. To do this, tap on the fader next to the function.

#### **Loudness**

Raise the bass and treble for a boost effect.

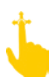

Scroll up and down to browse through the options.

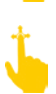

With an up and down movement, you can bring the faders in the desired position.

### ANDROID LINK

### **Settings on the smartphone**

To use Android Link, you need to enable Developer Options on your smartphone:

Go to the phone settings and select "About phone".

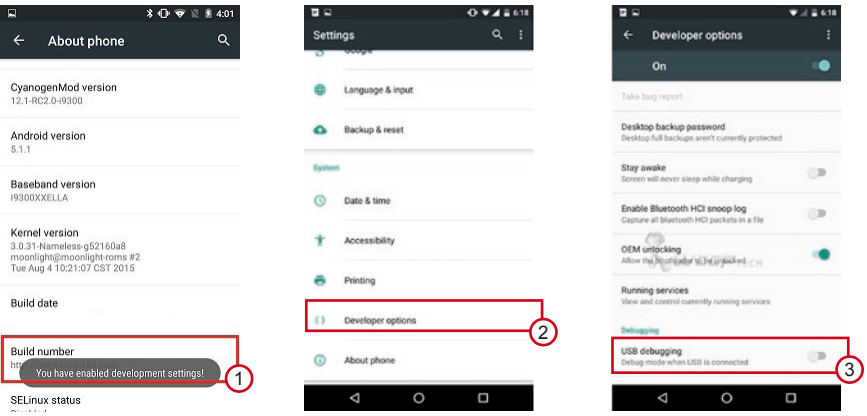

- 1. Tap on **"Build-Number"** to enable the **"Developer Options"** (Pop-Up appears)
- 2. Select **..Developer Options**"
- 3. Enable "**USB-Debugging"**

#### *Note:*

**The steps may vary a little depending on your smartphone model.**

### ANDROID LINK

### **Android Link operation**

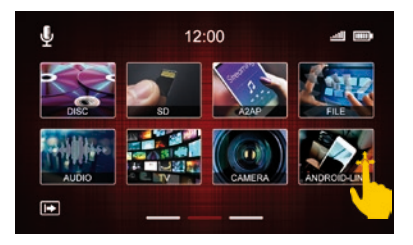

**Main menu 2 - select Android Link**

Select the Android Link button in main menu 2. Then the Android smartphone is connected and the menu interface opens.

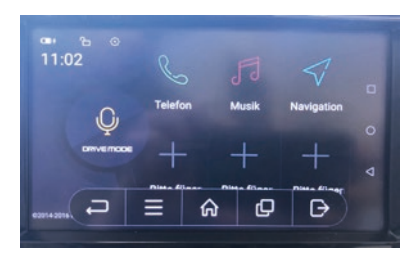

**Android Link functions**

here you can see the functions of the Android Link menu.

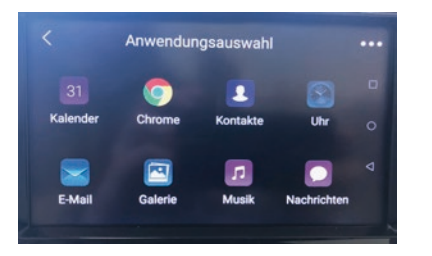

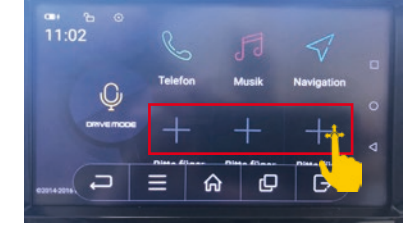

### **Add functions**

If you press the plus icon in the main menu of Android Link, the list shown above will open. By pressing on any function, it will be shown later in the main menu and is available.

### **Key functions:**

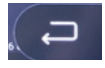

**Quit application**

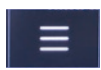

**Open menu (Quit // Setting // About)**

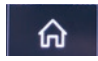

**Main menu Android Link**

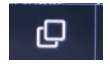

**Exit Android Link (back to the main menu of the device)**

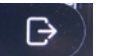

**Quit Android Link**

### *Note:* **Before you carry start the firmware update, first quit the navigation and remove the navigation SD card from your device.**

In the menu **INFO** you will find some information about your device and the possibility to update the software.

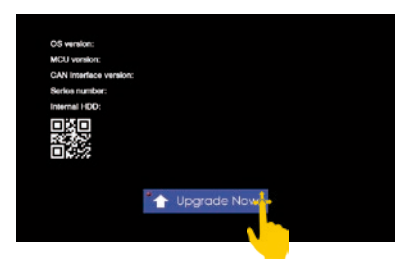

To start the firmware update, you must go to the menu INFO. This menu is located on the last page of the main menu.

Make sure that there is a constant voltage supply during an update process. Power failures or voltage fluctuations may cause the update process to be disrupted and render the unit unusable.

Only use storage media which are 100% correct. If an error occurs on an SD card or a defect in the card, may result in an update error and the device will be damaged.

Check the download section under **www.esxnavi.de** for more information.

Only use updates for the **VNC1045-DBJ** that have been approved by ESX.

Use an SD card for a firmware update. This SD card must be formatted FAT32 and there should be no additional data on the SD card.

Insert the SD card into the upper SD card slot.

Now press the button **Upgrade Now**.

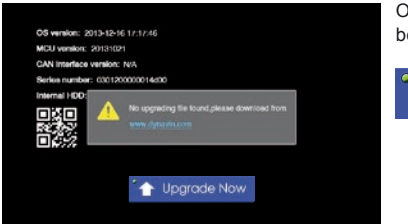

Only when the correct files are on the SD card the process will be executed.

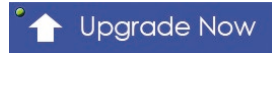

If the device has detected the software, the device is restarted and the update is applied. The green dot above the arrow of the "Upgrade Now" button indicates that the update can be carried out and the system has recognized the software.

### FIRMWARE UPDATE

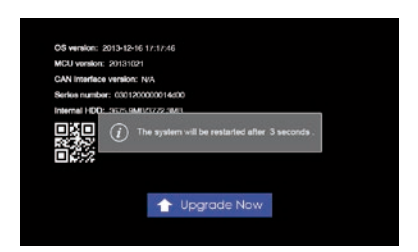

During the update you will see a progress bar. When it reaches 100%, the device will be restarted.

The update has been successfully.

### VOICE CONTROL

The voice control icon activates SIRI (Apple) or Google Voice (Android) on your smartphone. Then you can retrieve all the commands of the respective operating system as usual and have them played back on the ESX device. For example, make calls.

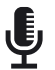

To activate voice control, press the microphone icon found in the three main menus on the upper left screen.

#### *Note:*

Please note that this function requires an existing internet connection of the paired smartphone. Depending on the manufacturer and model, you may also need to install an app and make some settings there. Not all smartphone models are supported for this feature.

### TV & DVBT2

The device allows you to add other accessories such as a compatible DVBT2 tuner. This allows you to playback digital TV through the device if it has been correctly connected.

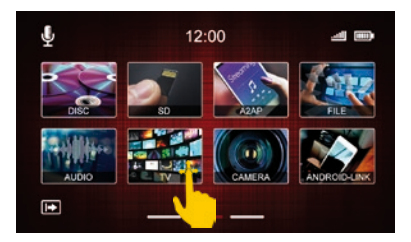

A connected DVBT2 can be enabled in the main menu via the "TV" button.

All you need is a micro SD card to transfer the logos. It must be formatted in FAT16/32 format and should not exceed a storage capacity of 64GB.

#### **Proceed as follows:**

- 1. Search for radio stations on your device and save as memory. Then sort the stations according to your wishes and note the position of the stations. E.g. BBC1 to memory FM1 or DAB1.
- 2. Insert an SD card into the computer. You may need a USB SD card adapter to do this.
- 3. Download the logos of the radio stations you want to use. These can be found on the homepage of the radio stations or on the Internet.
- 4. These files are not provided by ESX.
- 5. Note the file size that the images do not exceed an aspect ratio of 122 x 92px. You may need to edit the images to resize them. The files must be saved in .jpg/.bmp or .png format.
- 6. Now change the name of the logos to FM1 (DAB1) to FM15 (DAB15) or AM1 to AM15. Make sure that they are capitalized in the file name. The file name is then the same for the station memory.
- 7. For example, you have stored the station BBC1 on memory FM1. Save then the radio station logo of BBC1 with the file name FM1. Then, the device can recognizes which logo must be displayed on each memory.
- 8. If you have done this with all of the desired channels, insert the SD card into the upper SD card slot in your ESX device.
- *9. Note:* Do **not** use the lower SD card slot of the navigation software!
- 10. After inserting the SD card, the information is retrieved and the logos are displayed. Note that as soon as you remove the card, the logos can no longer be displayed.
- 11. If you change the order of the radio stations in the station memory, the logos may not be assigned correctly. Then sort the channel logos on the SD card in the correct order.

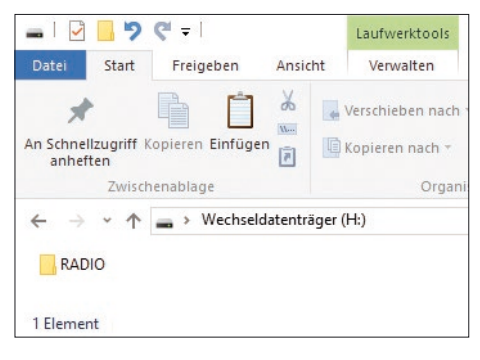

**Logos for FM must be saved in the RADIO folder.**

### RADIO STATION LOGOS

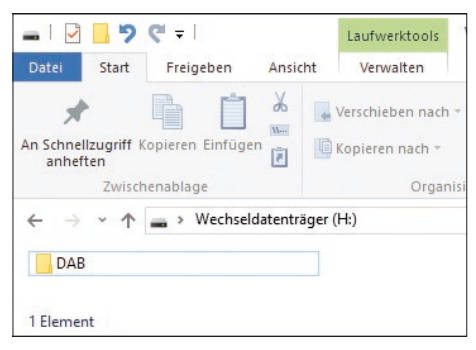

**Logos for DAB+ must be saved under DAB**

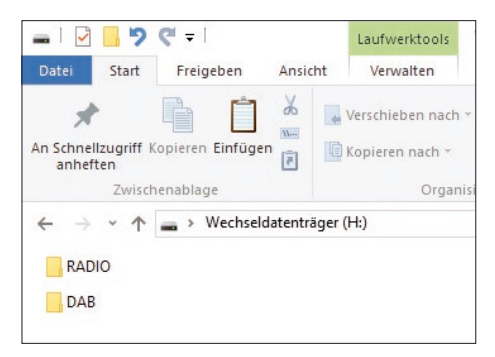

**The two folders must be in the main directory of the SD card.**

### BOOTLOGO

You can define any JPEG image as the bootlogo. Simply open the desired image on your SD card or USB stick and press the "Bootlogo" button in the lower left corner of the screen. In the optimal case, the bootlogo should have a resolution of 1024 x 600 px and should not exceed a size of 500 kB. Only images in JPEG format can be used for this function.

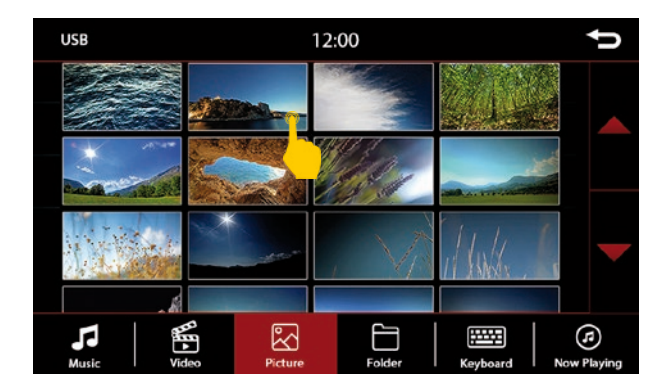

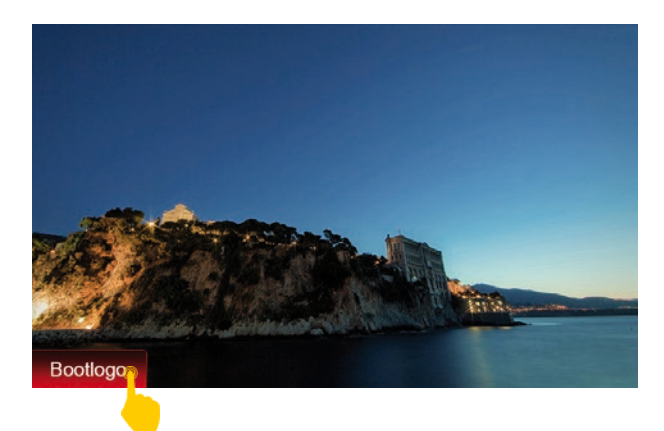

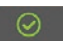

As soon as the selected image has been saved as bootlogo, it's confirmed by the green symbol in the lower left corner. If you want to delete this again, press the symbol again.

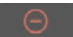

As soon as an image has been saved as the bootlogo, you will recognize this by the red symbol.

If you have any problems with the device, contact your dealer or the Audio Design service department under **Tel. +49 7253 - 94 65 95** or by e-mail at **navi@esxaudio.de**.

Inform yourself in advance on our FAQ page if the problem has already been described. We have listed the frequently asked questions there.

Website: **www.esxnavi.de** E-Mail: **navi@esxaudio.de**

#### **Frequently asked questions:**

#### **F: How do I perform a firmware update?**

A: Page 52 in this manual.

#### **F: How do I save radio station logos?**

A: Page 54 in this manual.

#### **F: What can I do if my navigation software displays an error?**

#### **A: 1. Out of memory**

Turn off the device and remove the Navi SD card. Connect the card to your PC and delete the complete SAVE folder (MobileNavigator - save). The folder is automatically created after the new configuration.

#### **2. Fatal Error**

If you made a backup of the software after you purchased it, then format the SD card to FAT32 and play the backup again. If you have not made a backup, contact us.

#### **3. The mobileavigator.exe file displays an error:**

Same procedure as #2. If you have not made a backup, contact us.

#### **F: I hear no navigation announcements, although in the navigation settings the volume control for the announcements is turned on:**

A: Go to the audio settings of the device and make sure that the fader **NAVI** has a certain minimum volume (see page 49).

### **Care and Maintenance**

This device is equipped with high precision and sensitive technique and should always be treated with caution. Please note the following tips to avoid endangering the warranty and extend the life of the appliance.

- • Children under 12 should not operate the device. Keep the device and all accessories away from small children.
- • Keep the device and its components dry. The effects of water, liquid or moisture can cause damage to the vehicle, the device itself or injury.
- • Keep the device and its components away from excessive heat. High temperatures may shorten the life of appliance of the electrical components.
- • Keep the device and its components away from excessive cold. Extreme temperature changes and moisture inside the device may cause the breaking of certain components. Do not to drop the device and avoid violent shocks or excessive shaking.
- • Do not use strong chemical cleaners, solvents or water to clean the device. Use a slightly moistened cotton cloth with soft surface.
- • Replace a blown fuse only with a new one with the same values. However, before you replace a defective fuse, check at first what is the cause of the short circuit. Start with the power supply cable. If the fuse blows again, a malfunction consists inside the device. In this case you should contact your authorized dealer.

#### **Important note:**

In case of loss or damage to the micro SD memory card that contains the navigation software, expires the associated navigation license. In this case, a new software license must be purchased along with a new micro SD memory card.

### **Legal Notice**

- • ESX or Audio Design GmbH are in no way affiliated with the manufacturer or any of its subsidiaries or affiliated companies connected to, or is acting on its behalf or with its authorization.
- • All registered product names, trade marks and brands are the property of their respective owners.
- This owner's manual was made with the utmost care.
- If you need to dispose the device, be aware that no electronic devices should be deposed in the household waste. Dispose the device in an appropriate recycling facility according to the local waste regulations. Consult if necessary your local authority or dealer.
- Technical changes and errors reserved.

Due to the ongoing development of this device, it is possible that the information in this manual is incomplete or is not matching to the delivery status.

Please visit periodically **www.esxnavi.de** on the internet, to check if additional information and software updates are available.

### **Customer service**

In general, the assembly and installation of the device should be made by a trained and technically skilled specialists.

If you have any problems with operating the device, contact your specialist dealer or the Audio Design Service Department under **Tel. +49 7253 - 94 65 95** or by E-Mail to **navi@esxaudio.de**.

## **Declaration of Conformity**

### **Distributor:**

Audio Design Lautsprecher Vertriebs GmbH Am Breilingsweg 3, DE-76709 Kronau/Germany

Hereby, Audio Design GmbH declares that the ESX VNC1045-DBJ device is in compliance with the essential, fundamental requirements and other relevant provisions of the following directive:

R&TTE Directive 1999/5/EG

The complete Declaration of Conformity can be found at **www.esxnavi.de/ce**

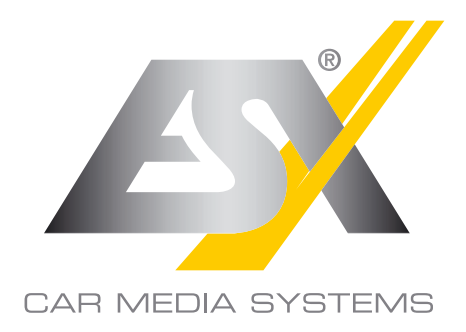

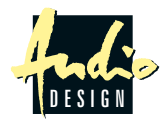

ESX Car Media Systems · Audio Design GmbH Am Breilingsweg 3 · D-76709 Kronau/Germany Tel. +49 7253 - 9465-0 · Fax +49 7253 - 946510 www.esxnavi.de - www.audiodesign.de ©2018 All Rights Reserved Reprinting and reproduction, even in parts, is prohibited.

The characteristics of the products are correct at the time of the creation of the printed product. All display representations are simulated. The color of the products may differ. We accept no liability for possible typesetting errors. Ask your dealer if the actual specifications meet your requirements. Changes are reserved.